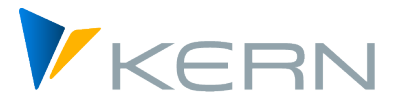

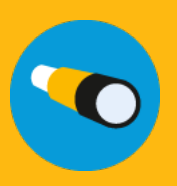

Shuttle ALLEVO Anwenderhandbuch

Gültig ab Allevo 4.1

#### **Satelliten-Up- und –Download**

Die separate Bearbeitung der Allevo-Satelliten aus den standardmäßigen SAP- bzw. Allevo-Transaktionen heraus ist mit drei Einschränkungen behaftet:

- 1. Es können nur Werte eines Jahres exportiert werden, wobei die für einen Re-Import notwendigen automatischen Zeilenindizes der Daten für die Exportdatei nicht vergeben werden.
- 2. Die Downloadfunktion über Transaktionen wie SE16 kann zwar über alle Jahre hinweg auslesen, bietet jedoch keine direkte Upload-Möglichkeit und ist darüber hinaus nicht jedem Anwender erlaubt.
- 3. Für die Grundeinträge einer Tabelle war es bislang nicht möglich, eine Excel-Vorlage auf Basis der vorhandenen Append-Struktur zu nutzen.

**Die Idee:** Download, Bearbeiten, Upload!

### **Inhalt**

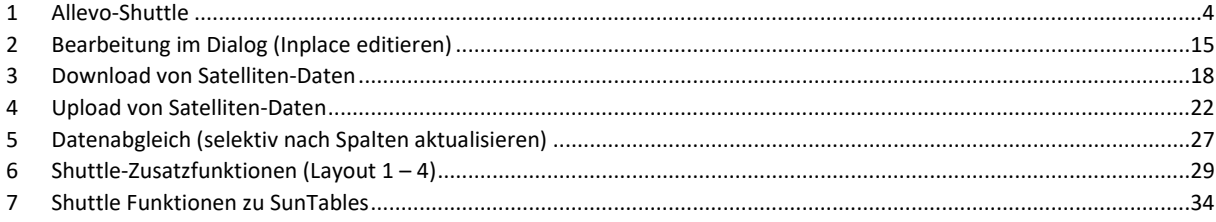

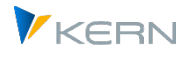

# Inhaltsverzeichnis

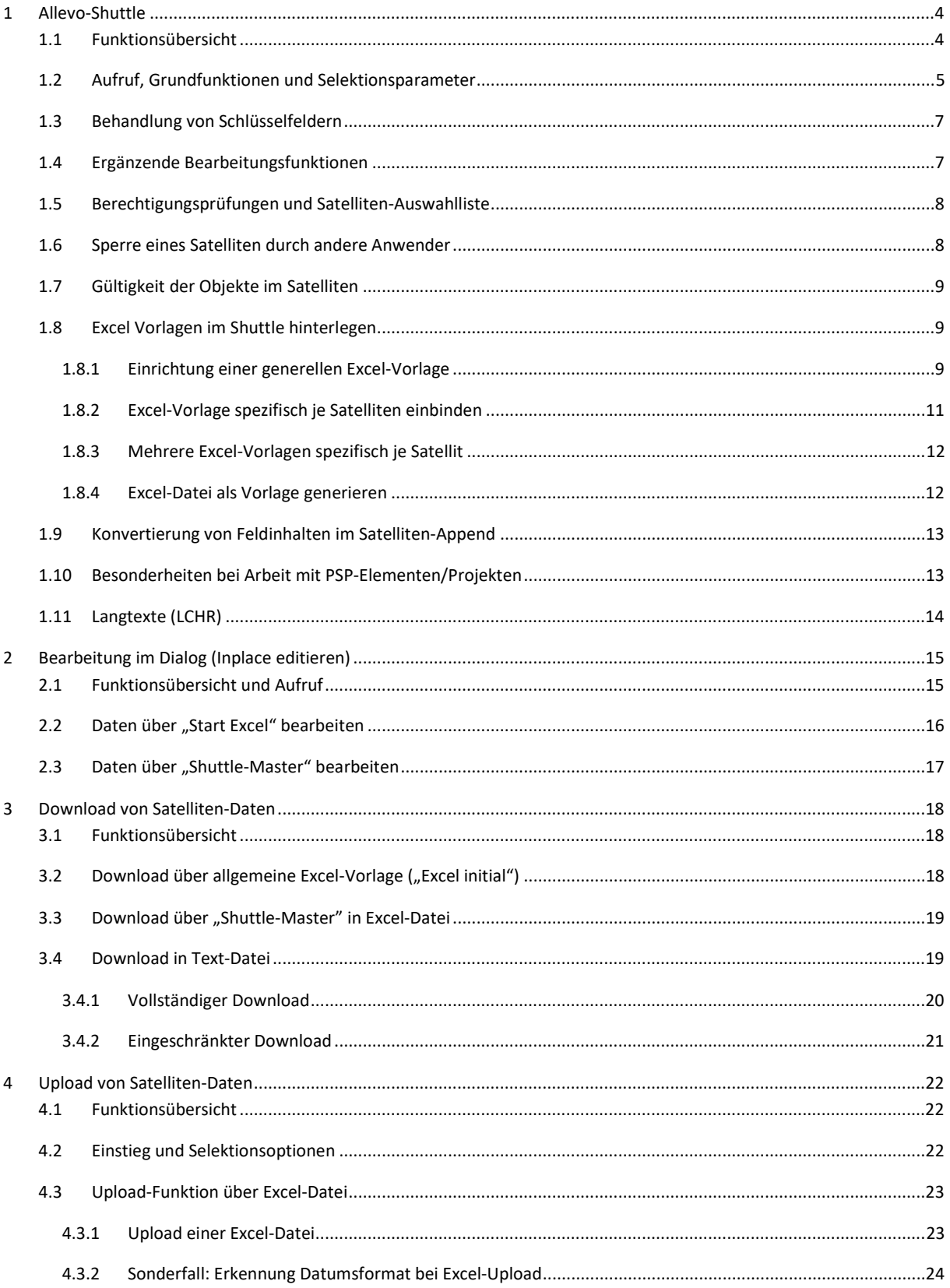

Allevo-Shuttle

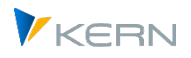

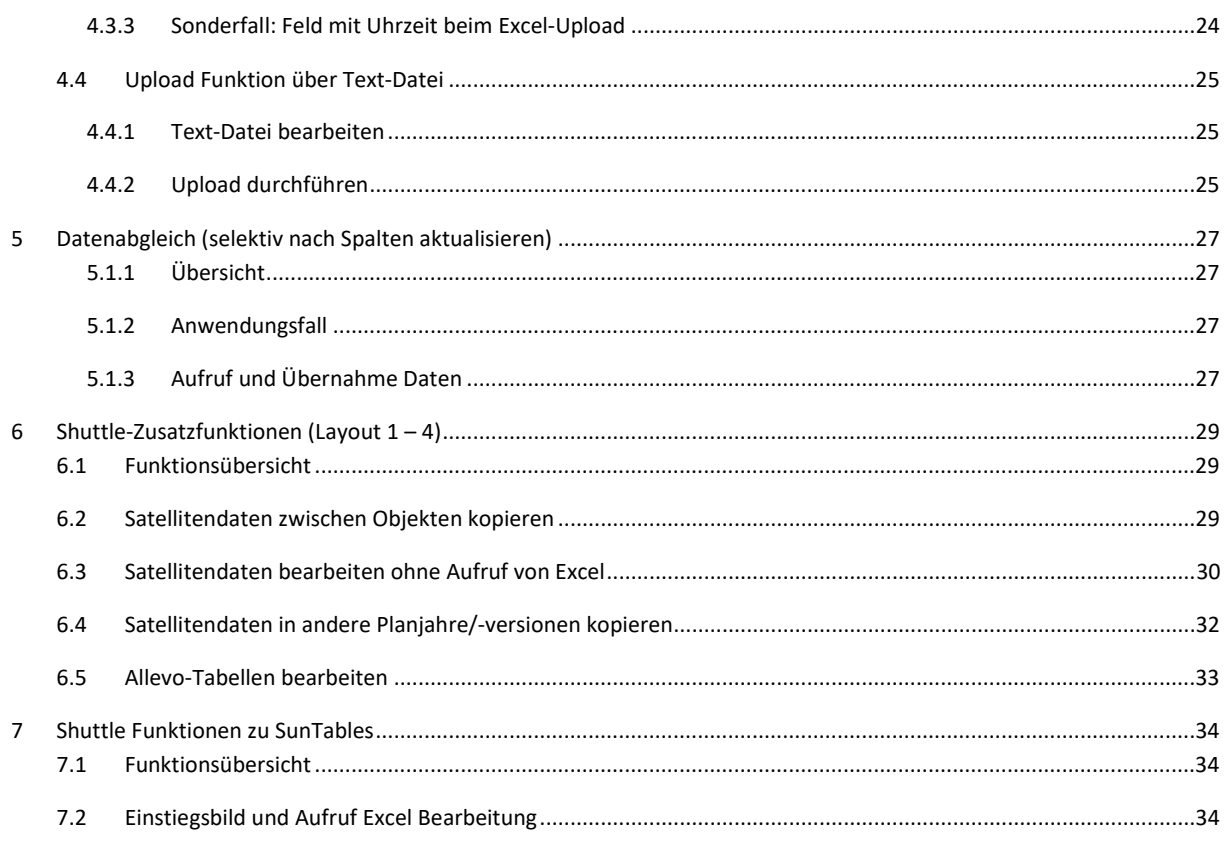

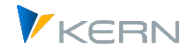

<span id="page-3-0"></span><Grafik="Allevo-Banner-Shuttle.png", Rahmen="0" ,permanent sichtbar>

Die separate Bearbeitung der Allevo-Satelliten aus den standardmäßigen SAP- bzw. Allevo-Transaktionen heraus ist mit drei Einschränkungen behaftet:

- Es können nur Werte eines Jahres exportiert werden, wobei die für einen Re-Import notwendigen automatischen Zeilenindizes der Daten für die Exportdatei nicht vergeben werden.
- Die Downloadfunktion über die Transaktion SE16 kann zwar über alle Jahre hinweg auslesen, bietet jedoch keine direkte Upload-Möglichkeit und ist darüber hinaus nicht jedem Anwender erlaubt.
- Für die Grundeinträge einer Tabelle war es bislang nicht möglich, eine Excel-Vorlage auf Basis der vorhandenen Append-Struktur zu nutzen.

# <span id="page-3-1"></span>**1.1 Funktionsübersicht**

Allevo-Shuttle-Funktionen wurde ursprünglich für die Bearbeitung von Daten in einem Satelliten erstellt (die zugehörige Transaktion /ALLEVO/SHUTTLE). Mit Allevo-Version 4.1 stehen zusätzlich sog. SunTables zur Verfügung, deren Daten über eine eigene Shuttle-Transaktion zu pflegen sind (Tx /AL-LEVO/SUN\_SHUTTLE).

**Hinweis:** Die Beschreibung hier im Handbuch bezieht sind primär auf die Funktionen des ursprünglichen Shuttle zur Pflege von Satelliten-Daten: die abweichenden Funktionen in der Transaktion für SunTables haben wir in einem eigenen Abschnitt zusammengefasst.

### **Grundlegende Funktionen im Shuttle:**

- Download der Daten eines Satelliten, wahlweise als Text- oder Excel-Datei
- Bearbeitung der Daten durch den Anwender
- Übernahme der geänderten Daten in den Tabellen zum Satelliten (ggf. mit Überschreiben vorhandener Datensätze)

Die [Abbildung 1.1](#page-4-1) zeigt schematisch diese Funktionen.

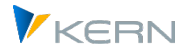

| Download   |                                                                                                    |                                                           |                                                                                                    |
|------------|----------------------------------------------------------------------------------------------------|-----------------------------------------------------------|----------------------------------------------------------------------------------------------------|
|            | I. Text                                                                                                    | II. Excel-Datei                                           | III. Excel-Shuttle                                                                                                    |
| Bearbeiten | mar Livered C.<br>0000<br>HD6R5<br>0001<br>0001<br>0001<br>0001<br>0001<br>$\begin{array}{l} \mathtt{SFTCLASS} \\ 0141 \\ 0141 \\ 0141 \\ 0141 \\ 0141 \end{array}$<br>0000001000<br>0000001.000<br>01/25<br>0000001200<br>01.01<br>0000001200<br>01.01<br>0000001200<br>0001<br>93.95<br>0000001200 | <b>COON</b><br>CHAR.<br><b>CHAR</b><br>OWR<br><b>CLNT</b> | <b>PACK OF LIGHT</b><br>134<br><b>CALL</b><br>$00 - 00$<br>Monar<br>Press.<br>Mont<br>Property<br>地域地域機械研<br>: if only if<br>1,000 50,000<br>10<br>78<br>$\begin{array}{c} \bullet \\ \bullet \\ \bullet \end{array}$ |
| Upload     |                                                                                                    |                                                           |                                                                                                    |

<span id="page-4-1"></span>**Abbildung 1.1: Die drei verschiedenen Backup-Möglichkeiten**

Die Bearbeitungsfunktionen im Shuttle werden häufig zur Objekt-übergreifenden Aktualisierung von Satellitendaten verwendet.

Insbesondere die Up- und Download-Funktionen können aber auch für Backups genutzt werden. Zusätzlich stehen im Allevo-Standardpaket weitere Funktionen für Backup und Restore von Satellitentabellen zur Verfügung (siehe Allevo SAP Handbuch).

**Hinweis:** Im weiteren Verlauf des Handbuchs sprechen wir von "Satelliten", gemeint sind aber immer die zugehörigen Datenbank-Tabellen im SAP System. Das sind üblicherweise Satellitentabellen mit kundenspezifischen Appends oder Ground Tables: letztere werden im Normalfall mit allen relevanten Feldern von der Kern AG ausgeliefert, um z.B. Use Cases abbilden zu können.

### <span id="page-4-0"></span>**1.2 Aufruf, Grundfunktionen und Selektionsparameter**

Der Shuttle ist wie folgt im Allevo eingebunden:

- Der direkte Aufruf erfolgt über Transaktion /ALLEVO/SHUTTLE.
- Shuttle und die Satelliten-Backup-/Restore-Programme lassen sind über das Allevo-Cockpit starten
- Das Einstiegsbild jeder Allevo-Planungstransaktion hat eine Schaltfläche "Satelliten"; seit Allevo 3.3 ist dort der Aufruf des Shuttle hinterlegt. Auf diesem Wege können aber nur Daten zur aktuellen Objektart und für die Satelliten des aktuellen Layouts bearbeitet werden (und das auch nur in der "Sicht 1" des Shuttle).

Bei direktem Start über Transaktion bitte den folgenden Hinweis beachten.

**Hinweis:** Wenn die Transaktionen eines reservierten Namensraumes wie /ALLEVO/ direkt im SAP-Kommandofeld eingegeben werden, muss immer ein **/n** vorangestellt werden. Dies ist eine technische Rahmenbedingung, die keinesfalls Allevo-spezifisch, sondern durch die SAP-Vorgabe für Namensräume bedingt ist. Einzugeben ist also z.B. "/n/ALLEVO/SHUTTLE".

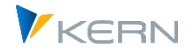

Die Shuttle-Selektionsmaske benötigt im ersten Schritt Angaben zu Kostenrechnungskreis und Objektart (siehe [Abbildung 1.2\)](#page-5-0).

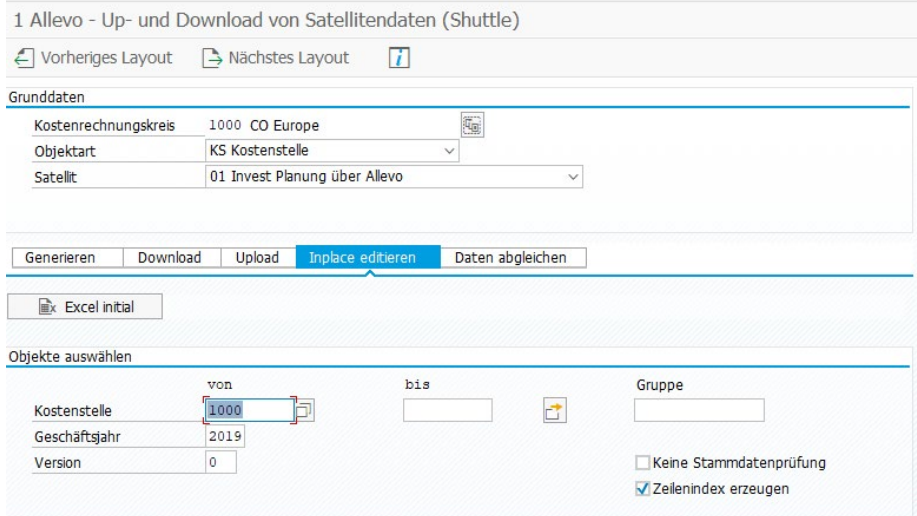

<span id="page-5-0"></span>**Abbildung 1.2: Programmaufruf**

Ob der Inhalt eines Satelliten im Shuttle bearbeitet werden kann, hängt von den Berechtigungen des angemeldeten Anwenders ab (siehe nächster Abschnitt). Relevant sind die Layouts, auf die der Anwender Zugriff über Allevo-Planungstransaktionen: nur die dort freigeschalteten Satelliten werden im Shuttle zur Auswahl angeboten.

Über die untergeordneten Registerkarten sind die vorher genannten Grundfunktionen erreichbar. Je nach gewählter Funktion und eingestellter Objektart müssen weitere Selektionsparameter eingetragen werden.

Die Auswahl von Objekten kann einzeln, über Mehrfachselektion oder über eine Gruppe erfolgen: nur für diese Objekte wird beim Upload auch eine Änderung vorgenommen.

Im Standardfall überprüft der Shuttle, ob die ausgewählten Objekte überhaupt mit Stammsatz im System hinterlegt sind. Über den Schalter "Keine Stammdatenüberprüfung" kann diese Funktion ausgeschaltet werden.

Die Eingabe von \* im Feld "von" öffnet den Shuttle mit allen Objekten im Satelliten, und zwar grundsätzlich ohne Stammsatzüberprüfung.

Bei Objektart PR für Projekte/PSP-Elemente stehen weitere Optionen zur Verfügung (siehe Abschnitt [1.10\)](#page-12-1).

**Hinweis:** Bei Bearbeitung von Satelliten-Daten über den Shuttle sollte sichergestellt sein, dass die ausgewählten Objekte nicht zur gleichen Zeit über andere Allevo-Planungstransaktionen bearbeitet werden. Beim Start des Shuttle wird überprüft, ob der gewählte Satellit gerade in einer solchen Planungstransaktion aufgerufen wurde. Ggf. wird eine Warnung ausgegeben. Diese Prüfung erfolgt unabhängig vom gewählten CO-Objekt!

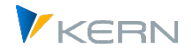

# <span id="page-6-0"></span>**1.3 Behandlung von Schlüsselfeldern**

Grundsätzlich können Satelliten-Daten, die als Text- oder Excel-Datei gesichert wurden, frei verändert werden. Dabei sind aber folgenden Regeln zu beachten:

- Allevo Satelliten haben 7 Felder im Hauptindex, die im Normalfall nicht geändert werden.
- Eines der Schlüsselfelder ist die Setclass, also z.B. "0101" bei Einträgen zur Kostenstelle. Hier können wahlweise auch die üblichen Kürzel zur Objektart in Excel eingetragen werden (also KS, OR, PC und PR): beim Speichern der Satelliten-Daten wandelt Shuttle den Eintrag dann automatisch in die zugehörige Setclass um.

### <span id="page-6-1"></span>**1.4 Ergänzende Bearbeitungsfunktionen**

Neben den bisher genannten Grundfunktionen zum Up- und Download von Satellitendaten bietet der Shuttle einige weitere Bearbeitungsfunktionen, die wiederkehrend im Planungsprozess benötigt werden. Es ist z. B. möglich, Satellitendaten zwischen Objekten und Jahren oder Versionen zu kopieren, Satellitendaten direkt zu bearbeiten oder zu löschen.

Diese Zusatzfunktionen werden über zusätzliche Bildschirmlayouts aufgerufen sind in Kapite[l 4.4](#page-24-0) ausführlich beschrieben.

### **Bearbeitung beliebiger Allevo-Tabellen**

In der am weitesten gefassten Funktionalität können Daten in beliebigen Tabellen des /KERN/-Namensraums bearbeitet werden, dafür bietet Allevo die Transaktion /ALLEVO/TAB (z. B. als Ersatz für SE16). Die Transaktion ist im Allevo SAP Handbuch beschrieben.

Da es sich im Grund nicht um eine Satelliten-spezifische Funktion handelt, ist diese Transaktion heute im Allevo Cockpit eingebunden (nicht mehr im Shuttle wie in früheren Allevo Versionen).

### **Bearbeiten von Allevo-Blattkommentaren**

Allevo benutzt die sog. "Blattkommentare", um beliebig lange Texte je Objekt und Layout speichern zu können. Eine passende Auswertung ist über das Allevo Cockpit aufrufbar unter Menü "Bearbeiten >> Kommentare" (in früheren Allevo Versionen nur über Shuttle erreichbar).

### **Bearbeitung von Allevo-Planungskommentaren**

Im Allevo-Master können beliebig viele Spalten für die Eingabe von Planungskommentaren genutzt werden (z.B. zur Erläuterung auf Ebene von Kostenarten). Shuttle erlaubt es, diese Kommentare komfortabel in Form einer Liste anzuzeigen, zu bearbeiten oder in anderes Jahre / Versionen zu kopieren.

### **Wechsel in andere Allevo-Module**

Satellitendaten sind häufig die Basis einer weiteren Verarbeitung über Allevo-Zusatzmodule wie FP oder die COPA Schnittstelle. Der direkte Absprung dorthin kann über Menü "Springen" erfolgen (inkl. Übernahme passender Selektionsparameter).

Hier erfolgt auch der Absprung in die Anzeige von Blattkommentaren, die im Allevo-Master je Objekt und Layout eingegeben werden können.

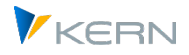

# <span id="page-7-0"></span>**1.5 Berechtigungsprüfungen und Satelliten-Auswahlliste**

Der Shuttle ist ein Tool für die generelle Bearbeitung von Satelliten-Daten. Eine Berechtigung auf die zugehörige Transaktion /ALLEVO/SHUTTLE wird deshalb normalerweise nur für Administrator-Rollen vergeben.

Innerhalb der Transaktion hat ein Anwender nur diejenigen Satelliten zur Auswahl, für die er auch Zugriff über ein passendes Allevo-Layout hat. Relevant sind die Layouts, auf die der Anwender Zugriff über Allevo-Planungstransaktionen: nur die dort freigeschalteten Satelliten werden im Shuttle zur Auswahl angeboten.

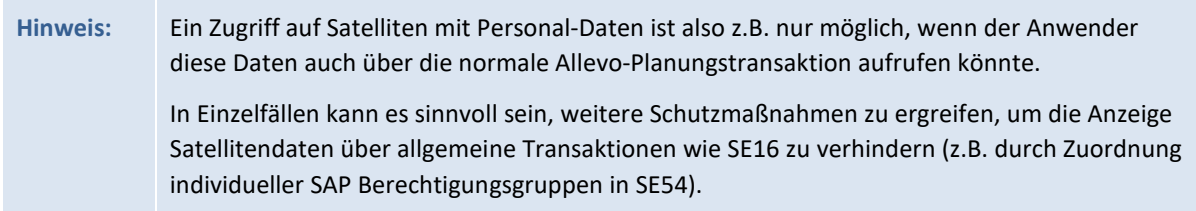

In Einzelfällen kann auch eine Berechtigungsprüfung auf Objektebene sinnvoll sein (z.B. mit Einschränkung nach Kostenstellen). Für diese Funktion muss zusätzlich der Festwert AUTHORIZA-TION SHUTTLE im Allevo \*-Layout aktiv sein.

Dann werden die gleichen Prüfungen durchgeführt wie im Allevo-Planungsmodul (z.B. über Berechtigungsobjekt K\_CSKS\_PLA); siehe Allevo SAP Handbuch, Kapitel "Berechtigungen in SAP / Weitere Berechtigungsprüfungen".

### <span id="page-7-1"></span>**1.6 Sperre eines Satelliten durch andere Anwender**

Satelliten können auf unterschiedliche Weise in den Allevo-Planungsprozess eingebunden sein. Um gegenseitiges Überschreiben von Daten zu verhindern, sollten auch Änderungen über den Shuttle nur dann erfolgen, wenn die Daten nicht gleichzeitig durch andere Anwender bearbeitetet werden. Aus diesem Grunde nutzte der Shuttle die gleichen Sperrfunktionen, die auch bei der Allevo Planung hinterlegt sind.

Für jeden geöffneten Satelliten wird ein Sperrobjekt zur SAP Transaktion SM12 angelegt, wobei der Tabellenname immer "/KERN/IPPSAT00" ist: die Nummer des wirklich bearbeiteten Satelliten ergibt sich aus dem Sperrobjekt. Mit Start der Bearbeitungsfunktionen überprüft der Shuttle sowohl Sperren, die sich über andere Shuttle-Anwender ergeben, also auch Aufrufe, die über die Allevo Planung erfolgen. Der Abgleich erfolgt unabhängig von Merkmalen wie Objektnummer, Jahr und Version. Falls Sperreinträge bereits vorhanden sind, erzeugt der Shuttle einen passenden Warnhinweis: der Aufruf selbst wird NICHT geblockt. Der Anwender muss selbst entscheiden, ob er weiterarbeiten will.

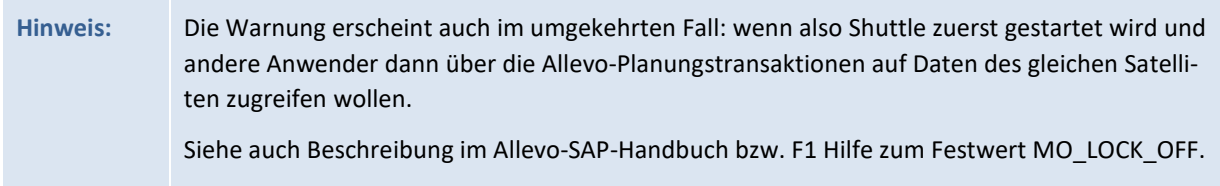

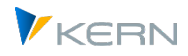

# <span id="page-8-0"></span>**1.7 Gültigkeit der Objekte im Satelliten**

Der Allevo-Shuttle überträgt im Standardfall nur Datensätze zu Objekten, für die auch ein gültiger Stammsatz im System angelegt ist (also z. B. als Kostenstelle): Ungültige Objekte werden übergangen. Die Anzahl der gültigen und dann auch übertragenen Datensätze wird am Ende angezeigt.

Es kann aber auch den Sonderfall geben, dass Satelliten mit Objekten gefüllt sind, die im jeweiligen System bewusst nicht als Stammsatz angelegt sind (z. B. wenn die Satelliten in getrennten HR-Systemen abgelegt sind und per RFC angesprochen werden). Um auch in diesem Fall den Shuttle verwenden zu können, kann die Prüfung auf Gültigkeit ausgeschaltet werden (Schalter "Keine Stammsatzprüfung" auf der jeweiligen Selektionsmaske).

Die Überprüfung auf Gültigkeit gilt sowohl bei Lese- als auch Schreibfunktionen des Shuttle. Die Prüfung ist beim nächsten Start des Shuttle automatisch wieder aktiv.

Für die Objektart PR lässt sich die Stammsatzprüfung allerdings NICHT abschalten.

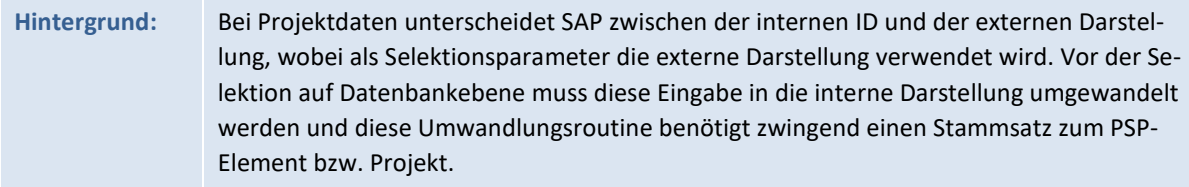

#### <span id="page-8-1"></span>**1.8 Excel Vorlagen im Shuttle hinterlegen**

In den meisten Anwendungsfällen des Shuttle wird eine einfache Excel-Datei genutzt, um den Inhalt von Allevo-Satelliten objektübergreifend zu bearbeiten. Dafür müssen passende Vorlagen im System hinterlegt sein. Zwei Varianten stehen zur Verfügung:

- Nutzung einer generellen Vorlage mit der Möglichkeit, beliebige Satelliten anzusprechen, oder
- als spezifische Vorlage je Satellit (um dort ggf. Funktionen speziell für den gewählten Satelliten einzurichten).

In der zweiten Variante konnte früher auch ein Allevo-Master als Shuttle-Vorlage verwendet werden. Diese Funktion wird ab 4.0 aber nicht mehr unterstützt.

### <span id="page-8-2"></span>**1.8.1 Einrichtung einer generellen Excel-Vorlage**

Wenn die Daten eines beliebigen Satelliten über Excel bearbeitet werden sollen, muss eine entsprechende Excel-Vorlage im SAP-System hinterlegt sein: sie enthält den notwendigen VBA-Code für die Schnittstelle zum SAP System und ist im Allevo-Auslieferungspaket enthalten (Dateiname "Shuttle\_Blanko.xlsm").

Wie bei Allevo üblich erfolgt der Zugriff über einen symbolischen Dateinamen; in diesem Fall ZIPP\_SAT\_UPL. Die Vorlage kann nach zwei Verfahren abgelegt sein:

- (A) Allevo Dateiverwaltung oder
- (B) SAP Business Document Service (BDS).

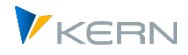

Die beiden Verfahren sind alternativ zu verwenden. Sind allerdings Vorlagen zu beiden Verfahren hinterlegt, so fragt der Shuttle vor jedem Zugriff, welche Datei verwendet werden soll.

# **(A) Excel-Vorlage in Allevo Dateiverwaltung ablegen**

Die Arbeit mit der Allevo-Dateiverwaltung ist ausführlich im zugehörigen Kapitel des Allevo-SAP-Handbuchs erläutert. Der Verweis auf die Excel-Vorlage erfolgt über die Funktion [Datei.Assistent], dort muss der Symb. Dateiname ZIPP\_SAT\_UPL eingetragen sein.

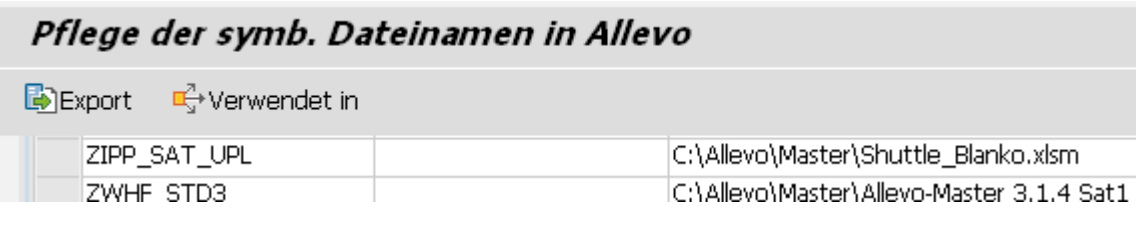

**Abbildung 1.3: Excel-Vorlage einbinden; Schritt 1**

Ein Festwert ist nicht erforderlich.

### **(B) Excel-Vorlage im BDS ablegen**

Über Transaktion /ALLEVO/BDS\_MNT (oder alternativ OAOR) wird eine Excel-Datei in den BDS hochgeladen (siehe [Abbildung 1.4\)](#page-9-0). Auch hier gilt wieder der Kern-Namensbereich als Ordnungskriterium.

| 囼<br>/oaor                           | 4 8 6 6 6 6 6 6 6 6 7 8 9 70 1 70 |  |  |  |  |  |  |  |
|--------------------------------------|-----------------------------------|--|--|--|--|--|--|--|
| <b>Business Document Navigator</b>   |                                   |  |  |  |  |  |  |  |
| $\overline{\mathbb{Q}}$              |                                   |  |  |  |  |  |  |  |
| Kennzeichnung des Anwendungsobjektes |                                   |  |  |  |  |  |  |  |
| Klassenname                          | /KERN/ippvorlagen                 |  |  |  |  |  |  |  |
| Klassentyp                           | 0T                                |  |  |  |  |  |  |  |
| Objektschlüssel                      |                                   |  |  |  |  |  |  |  |

<span id="page-9-0"></span>**Abbildung 1.4: Excel-Vorlage einbinden; Schritt 1**

Für die zu importierende Vorlage muss als Dokumentart "Tabellenvorlage" ausgewählt werden. Es folgt der übliche Dateiauswahl-Dialog (siehe [Abbildung 1.5\)](#page-10-1).

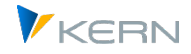

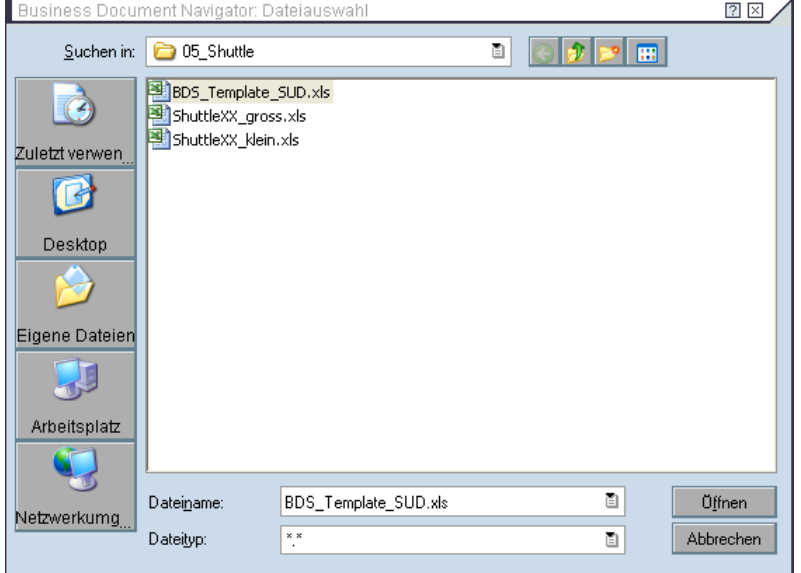

<span id="page-10-1"></span>**Abbildung 1.5: Excel-Vorlage einbinden; Schritt 2**

Nach Auswahl der Datei ist noch eine Objekt-ID zu vergeben, wobei hier die Namenskonvention ZIPP\_SAT\_UPL gilt (sieh[e Abbildung 1.6\)](#page-10-2).

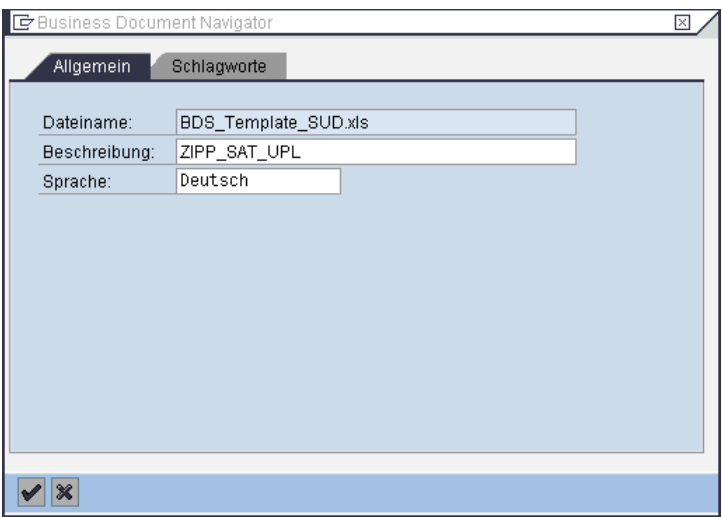

<span id="page-10-2"></span>**Abbildung 1.6: Excel-Vorlage einbinden; Schritt 3**

#### <span id="page-10-0"></span>**1.8.2 Excel-Vorlage spezifisch je Satelliten einbinden**

Eine Excel-Vorlage abhängig vom jeweiligen Satellit kann wieder über beiden Alternativen (Allevo Dateiverwaltung oder BDS) im SAP System hinterlegt sein. In beiden Fällen muss der Symb. Name der folgenden Namenskonvention entsprechen:

**ZIPP\_SAT\_UPL\_xx** (mit xx als Nummer des Satelliten)

Eine Vorgehensbeschreibung zum Speichern der Vorlage ist im letzten Abschnitt zu finden.

**Hinweis:** Es ist auch möglich, mehrere Vorlagen für einen Satelliten bereitzustellen (z. B. um unterschiedliche Spaltenaufteilungen für die Funktion "Datenabgleich" zu erhalten). In diesem Fall

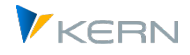

müssen alle Vorlagen mit der Namenskonvention ZIPP\_SAT\_UPL\_xx beginnen: z.B. ZIPP\_SAT\_UPL\_01\_A und ZIPP\_SAT\_UPL\_01\_B um zwei Vorlagen für Satellit 01 zu hinterlegen. Im zugehörigen PopUp kennzeichnet ein Kürzel die Quelle: BDS bzw. AFM

In einem gemischten Excel-Umfeld können auf diesem Weg auch XLS und XLSM parallel genutzt werden (denn die Endung wir grundsätzlich aus der Ursprungsdatei übernommen).

Im einfachsten Fall wird man über die Programmfunktion |Excel initial (Vorlage)| auf der Registerkarte "Generieren" eine Satelliten-spezifische Excel-Vorlage erstellen, entsprechend den Anforderungen anpassen und dann unter dem Symb. Namen in OAOR oder der Allevo-Dateiverwaltung hinterlegen.

Den grundsätzlichen Aufbau einer Shuttle-Vorlage zeigt [Abbildung 1.7.](#page-11-2)

| A | B       | U                         | D               | Ε        |         | G          | н            | К<br>IIU.      |                           | M               | N.             | $\circ$ | P       |         |
|---|---------|---------------------------|-----------------|----------|---------|------------|--------------|----------------|---------------------------|-----------------|----------------|---------|---------|---------|
|   |         |                           |                 |          |         |            |              |                |                           |                 |                |         |         |         |
|   | Mandant | Kostenrech-<br>nungskreis | <b>SETCLASS</b> | Planjahr | Version | ZEILE      | Kostenstelle | Append         |                           |                 |                |         |         |         |
|   |         |                           |                 |          |         |            |              |                |                           |                 |                |         |         |         |
|   |         |                           |                 |          |         |            |              |                |                           |                 |                |         |         |         |
|   |         | ۰                         | ٠               | s        | 6       | -          | ×            | 8              | $\overline{9}$            | 10              | 11             | 12      | 13      | SAT01HR |
|   |         |                           |                 |          |         |            |              |                |                           |                 |                |         |         |         |
|   | 800     | 1000                      | 0101            | 2006     | 000     | 0000000001 | 0000001000   | <b>SUDTEST</b> | <b>AUSSTATTUMEDIEN</b>    |                 | $\mathbf{2}$   | 150000  | 300000  |         |
|   | 800     | 1000                      | 0101            | 2006     | 000     | 0000000002 | 0000001000   |                | <b>REGALE USSTATTUN</b>   | MÖBEL           | 300            | 6000    | 1800000 |         |
|   | 800     | 1000                      | 0101            | 2006     | 000     | 0000000003 | 0000001000   |                | <b>REGALE 2 USSTATTUN</b> | <b>MÖBEL</b>    | 300            | 1500    | 450000  | SAT01RW |
|   | 800     | 1000                      | 0101            | 2006     | 000     | 0000000004 | 0000001000   | <b>SERVER</b>  | П                         | <b>HARDWARE</b> | $\overline{2}$ | 15000   | 30000   |         |
|   |         |                           |                 |          |         |            |              |                |                           |                 |                |         |         |         |

<span id="page-11-2"></span>**Abbildung 1.7: Aufbau des Allevo-Shuttle und zugehörige Bereiche**

# <span id="page-11-0"></span>**1.8.3 Mehrere Excel-Vorlagen spezifisch je Satellit**

Es ist auch möglich, mehrere Vorlagen für einen Satelliten bereitzustellen (z. B. um unterschiedliche Spaltenaufteilungen für die Funktion "Datenabgleich" zu erhalten).

In diesem Fall müssen alle Vorlagen mit der Namenskonvention ZIPP\_SAT\_UPL\_xx beginnen: z.B. ZIPP\_SAT\_UPL\_01\_A und ZIPP\_SAT\_UPL\_01\_B um zwei Vorlagen für Satellit 01 zu hinterlegen.

Der Shuttle erkennt automatisch solche Vorlagen und fragt ggf. über ein PopUp, welche Vorlage verwendet werden soll. In diesem PopUp kennzeichnet ein Kürzel die Quelle: BDS bzw. AFM

In einem gemischten Excel-Umfeld können auf diesem Weg auch XLS und XLSM parallel genutzt werden (denn die Endung wir grundsätzlich aus der Ursprungsdatei übernommen).

### <span id="page-11-1"></span>**1.8.4 Excel-Datei als Vorlage generieren**

Ein Satellit besteht grundsätzlich aus 7 fest vorgegebenen Indexfeldern und weiteren Feldern, die über Appends im Satelliten definiert werden (kundenspezifisch, bzw. abhängig vom Anwendungsfall).

Alternativ kann über das Satelliten Cockpit auch eine Ground Table zum Satelliten hinterlegt sein, welche alle relevanten Felder schon in einer vordefinierten Struktur enthält: die weiteren Ausführungen hier gelten dann äquivalent für die Ground Table.

In bestimmten Fällen kann es nun sinnvoll sein, die Struktur eines Satelliten automatisch in Excel anzuzeigen. Diese Datei lässt sich später für den Up-/Download von Daten nutzen (also für die im Weiteren beschriebenen Schritte).

Die Erzeugung einer solchen Datei erfolgt im Shuttle über Registerkarte "Generieren" mit "Excel Initial (Vorlage)". Die dabei exportierte Datei enthält alle Felder eines Satelliten und lässt sich dann den Erfordernissen entsprechend anpassen.

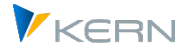

**Hinweis:** Die Liste der Satelliten-Felder in Excel kann z.B. auch hilfreich sein, wenn einfach nur die Feld-Definitionen einer Sat.-Tabelle überprüft werden sollen, aber kein Zugriff auf SAP-Transaktion SE11 besteht.

### <span id="page-12-0"></span>**1.9 Konvertierung von Feldinhalten im Satelliten-Append**

Wenn ein Feld im Satelliten-Append mit Bezug auf ein Datenelement angelegt worden ist, bei dem eine Konvertierungsroutine hinterlegt ist, dann berücksichtigt der Shuttle diese Konvertierung beim Up- und Download von Satellitendaten. Das ist ein abweichendes Verhalten zur Arbeit über die Allevo Hauptplanung über Layouts (dort wird immer ohne Konvertierung gespeichert), kann aber in Einzelfällen gewünscht sein (um z.B. Daten in einem reproduzierbaren Zustand hochzuladen, die ggf. auch in der Allevo-Planung so angezeigt werden sollen).

Wenn keine Konvertierung erfolgen soll, bietet Allevo folgende Varianten:

- Es kann ein Datentyp ohne Konvertierungsroutine oder ein Eingebauter Datentyp im Satelliten-Append verwendet werden. Sonderfälle der Shuttle-Konvertierung bleiben so aber offen (z.B. beim Speichern von negativen Werten in Feldern ohne definiertes Vorzeichen).
- Über den globalen Festwert SHUTTLE\_CONVERSION lässt sich die Konvertierung im Shuttle komplett abschalten (verfügbar ab Version 3.5, siehe F1 Doku dazu).
- Ab Allevo 4.0 kann Steuerung zur Konvertierung individuell je Satellit über ein neues Merkmal im Satelliten-Cockpit erfolgen. Die Konvertierung gilt dann zentral für alle Aufrufe (auch bei Aufruf über Allevo-Layouts).

### **Weitere Hintergründe**

Die Konvertierung intern / extern kann vorteilhaft sein, um z.B. Mengeneinheiten in der korrekten Sprache darzustellen. Die Umrechnung vor Anzeige in Excel kann aber auch problematisch sein, wenn das zugehörige Datenbankfeld eine solche Konvertierung eigentlich gar nicht vorsieht.

Beispiel: wenn ein PSP Element im Satelliten-Append mit interner Nummer gespeichert ist (z.B. über Datenelement PS\_POSNR und zugehöriger ABPSP-Konvertierung), dann sind intern 8 Ziffern dafür vorgesehen. Beim Lesen von Daten im Shuttle mit Konvertierung in externes Format kann eine PSP-Nummer weit mehr als 8 Zeichen enthalten und zusätzlich alphanumerisch sein. Folge: die Übertragung an Excel basierend auf Datenelement PS\_POSNR wäre nicht mehr möglich. Aktuell werden deshalb Felder mit ABPSP–Konvertierung als eine grundsätzliche Ausnahme betrachtet und werden beim Lesen nicht konvertiert

Siehe auch Zusatzhinweis zur PSP Nummer als COOBECT im nächsten Abschnitt.

### <span id="page-12-1"></span>**1.10 Besonderheiten bei Arbeit mit PSP-Elementen/Projekten**

Falls Projekte oder PSP-Elemente als Planungsobjekt im Satelliten genutzt werden (Objektart PR), dann steht im Index-Feld COOBJECT die zugehörige interne Nummer.

Um nun die übliche externe Darstellung in der Zieldatei zu erhalten, muss der Schalter "PSP-Nummer konvertieren" aktiviert sein: dann wird z.B. aus der internen Nummer 00000624 das PSP-Element "T-20301" bei Anzeige in Excel. Der Anwender sieht also die übliche Darstellung wie im Projektsystem.

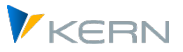

Wenn die Konvertierung beim Download eingeschaltet war und später ein Upload erfolgen soll, muss auch dort der Schalter aktiviert sein (andernfalls ist Speichern der Daten nicht möglich, im ungünstigsten Fall könnten ungültige Datensätze im Satelliten entstehen).

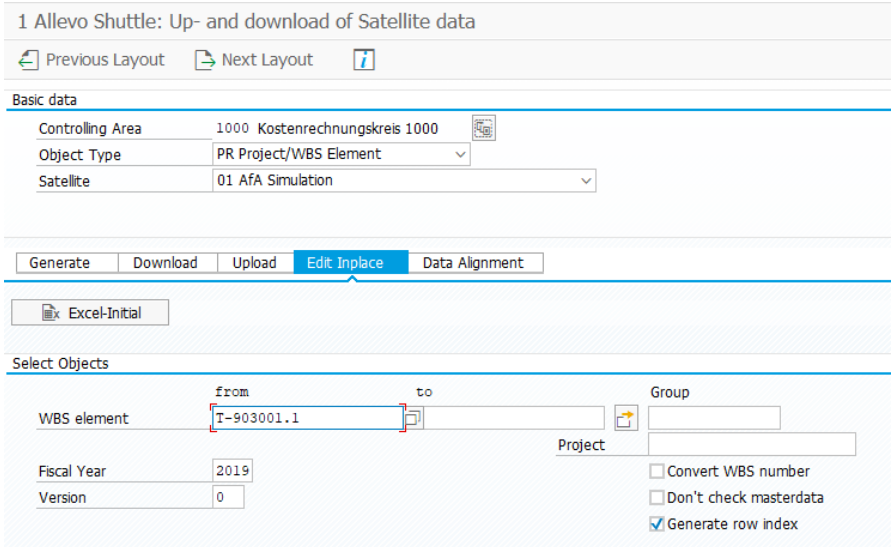

<span id="page-13-1"></span>**Abbildung 1.8: Satelliten-Download mit Projektdaten**

Der Schalter ist nur bei der Objektart PR auf dem Selektionsbild zu sehen [\(Abbildung 1.8\)](#page-13-1).

Wichtig: der Schalter bezieht sich NUR auf das Index-Feld COOBJECT. Wenn weitere Felder im Append sich auf ein entsprechendes Datenelement beziehen (also z.B. Umwandlung PSP-Darstellung intern-extern über Domäne PS\_POSID) siehe Hinweise im letzten Abschnitt.

Alternativ zu Selektion über PSP-Elemente oder Gruppe kann der Shuttle auch über eine Projektnummer gestartet werden: intern arbeitet der Shuttle dann mit den Daten zum repräsentativen PSP-Element wie bei Aufruf der Allevo-Planung.

### <span id="page-13-0"></span>**1.11 Langtexte (LCHR)**

Standard-Textfelder im ABAP Dictionary haben eine Länge von max. 255 Zeichen. SAP kennt darüber hinaus Langtexte, die z.B. über Datentyp LCHR eingerichtet werden und mehr 255 Zeichen enthalten können. In aktuellen Versionen kann Allevo / Shuttle auch diese Felder lesen und schreiben.

Wichtig: ein solches Feld für Langtexte muss das letzte Feld in der Tabelle sein (mit Feld für die Länge).

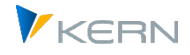

# <span id="page-14-0"></span>**2 Bearbeitung im Dialog (Inplace editieren)**

# <span id="page-14-1"></span>**2.1 Funktionsübersicht und Aufruf**

Neben dem Up- und Download von Dateien bietet der Shuttle einen Modus zur direkten Datenbearbeitung über Excel zur Verfügung (über Registerkarte "Inplace editieren", sieh[e Abbildung 2.1\)](#page-14-2). In diesem Fall werden die Daten nicht mehr in eine lokale Datei zwischengespeichert, sondern direkt in Excel zur Bearbeitung geöffnet. Die Darstellung in Excel entspricht einer einfacher Listenform.

Hinweis: In früheren Allevo Versionen konnte diese Anzeige auch über sog. "Shuttle-Master" erfolgen, in dem man ähnlich wie in einem Allevo-Master arbeiten konnte (z.B. über Navigation). Diese Funktion wird ab Allevo 4.0 nicht mehr unterstützt: stattdessen sollte ein Allevo Layout mit passendem Master verwendet werden.

Grundlage der Objektauswahl ist die Vorgabe von Kostenrechnung und Objektart: erst danach ist die Liste relevanter Satelliten vorhanden.

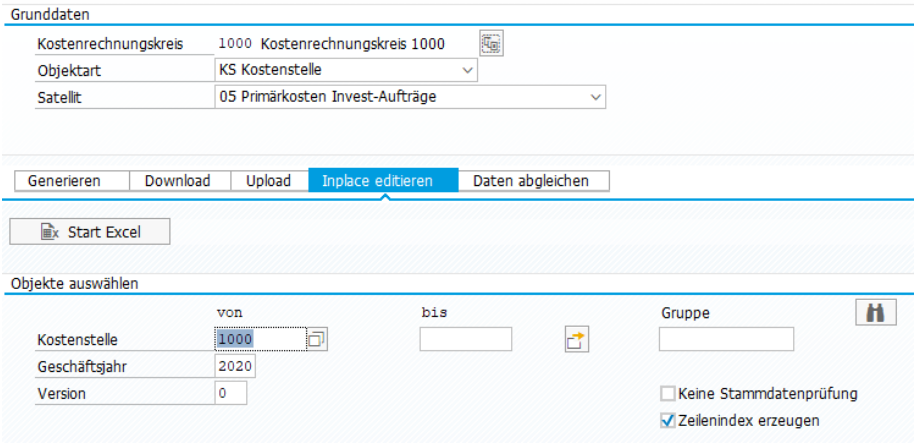

<span id="page-14-2"></span>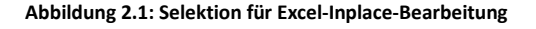

Bei der Auswahl passender Objekte kann Suchfunktion rechts im Bild hilfreich sein: ähnlich wie bei einer F4-Auswahlliste bisher im Satelliten gespeicherter Objekt aufgerufen. Die Liste wird abhängig davon aufgebaut, was an Selektionsparametern bereits vorgegeben ist, wobei Kostenrechnungskreis, Objektart und Satellit immer definiert sein müssen. Suchfunktionen:

- Suche nach Objekt: Jahr wird vorgegeben und alle Objekte zu diesem Jahr werden gefunden.
- Suche nach Jahr: das Objekt ist eingetragen, danach zeigt Allevo alle Jahre, in denen dieses Objekt vorhanden ist.
- Objekt und Jahr leer: alle Objekte mit passender Objektart/Setclass werden gefunden.

Nach Eingabe der relevanten Selektionsdaten und dem Start über eine der Schaltflächen erscheint die übliche Inplace-Darstellung zur direkten Anpassung der Daten (siehe **Fehler! Verweisquelle konnte nicht gefunden werden.**).

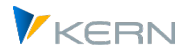

# <span id="page-15-0"></span>**2.2 Daten über "Start Excel" bearbeiten**

Auf Excel-Seite gibt es zwei Namensbereiche, die dem Schnittstellenprogramm Auskunft darüber geben, welche Zeilen und Spalten relevant sind.

|        | Α | B             | С           | D           | F                  | F                 | G             | Н           |             | J                        |              |
|--------|---|---------------|-------------|-------------|--------------------|-------------------|---------------|-------------|-------------|--------------------------|--------------|
|        |   |               |             |             |                    |                   |               |             |             |                          |              |
| 2      |   |               | n           | 3           |                    | 5                 | 6             |             | 8           | 9                        | SAT01HR      |
| 3      |   |               |             |             |                    | IAHD<br>ID.       | <b>TEDRI</b>  | ION IZEILE  |             | <b>77IPP008 77IPP009</b> |              |
| 4      |   | <b>CLNT</b>   | <b>CHAR</b> | <b>CHAR</b> | <b>CHAR</b>        | NUMC <sup>1</sup> | <b>CHAR</b>   | <b>NUMC</b> | <b>CHAR</b> | <b>CHAR</b>              |              |
| 5      |   |               | 8           | 8           | 48                 | 8                 | 6             | 20          | 200         | 40                       |              |
| 6      |   |               | 0           | $\bf{0}$    |                    |                   |               |             | 0           | $\overline{0}$           |              |
|        |   | 800           | 1000        | 0101        | 0000001230 2006    |                   | 000           | 0000000001  | Test 1      | <b>GWG</b>               | G            |
| 8      |   | 800           | 1000        | 0101        | 0000001230 2006    |                   | 000           | 0000000002  | Test 2      | <b>GWG</b>               | Ġ            |
| 9      |   | 800           | 1000        | 0101        | 000000123012006    |                   | 000           | 0000000003  | Test 3      | <b>GWG</b>               | G<br>SAT01RW |
| 10     |   | 800           | 1000        | 0101        | 0000001230 2006    |                   | 000           | 0000000004  | Test 4      | <b>GWG</b>               | Ġ            |
| 11     |   | 800           | 1000        | 0101        | 0000001230 2006    |                   | 000           | 0000000005  | Test 5      | <b>GWG</b>               | G            |
| 12     |   | 800           | 1000        | 0101        | 0000001230 2006    |                   | 000           | 0000000006  | Test 6      | <b>GWG</b>               | Ġ            |
| 13     |   | ಕರರ್          | ᡕᡂ          | णण          | 000000123012006    |                   | ᠊ᡂ            | 00000000007 | Test 7      | <b>GVVG</b>              | G            |
| 14     |   | 800           | 1000        | 0101        | 000000123012006    |                   | $000 -$       | 0000000008  | Test 8      | <b>GWG</b>               | Ġ            |
| 15     |   | 800           | 1000        | 0101        | 0000001230 2006    |                   | 000           | 0000000009  | Test 9      | <b>GWG</b>               | Ġ            |
| $\sim$ |   | $\sim$ $\sim$ | 10000       | 2.121       | seesse 1000   0000 |                   | $\sim$ $\sim$ | **********  |             | <b>COLLEGE</b>           |              |

<span id="page-15-1"></span>**Abbildung 2.2: Excel-Datei bearbeiten**

In unserem Beispiel (siehe [Abbildung 2.2\)](#page-15-1) mit Satellit 1 ist der Bereich SAT01HR für "Header Row" zu sehen, sowie SAT01RW für "Read/Write". Der Headerbereich muss die Nummern der relevanten Spalten des Satelliten in einer Zeile führen: eine getrennte Steuerung für Lese- und Schreibspalten wird bei "Excel initial" nicht unterstützt.

Besondere Hinweise:

- Über die genannten Bereiche legt der Shuttle zusätzlich eine sog. "strukturierte Tabelle" mit dem Namen "KernTabelle". Dadurch erweitern sich diese Bereiche automatisch, sobald neue Zeilen angehängt werden (Funktion gibt es ab 3.3.). Werte außerhalb der Bereiche werden vom Shuttle ignoriert.
- Bei Hinzufügen von neuen Datensätzen muss darauf geachtet werden, dass sich diese in Bezug auf die ersten sieben Spalten (Selektionskriterien) von den übrigen Datensätzen unterscheiden – etwa durch eine veränderte Zeilennummer in der Indexspalte 7 (Spalte H in [Abbildung 2.2\)](#page-15-1). Mithilfe der Upload-Option "Zeilenindex erzeugen" kann allerdings auch eine automatische Neuzählung ermöglicht werden

Für die in Excel eingegebenen Daten sind drei Datenprüfungen implementiert (Aufruf über die Schaltfläche |Daten prüfen|):

- Datentyp und Länge (z. B. Text im numerischen Feld; Anzahl der Dezimalstellen)
- Schlüssel im selektierten Bereich (z. B. Kostenrechnungskreis nicht im selektierten Bereich)
- Duplikate (mehr als eine Zeile mit dem gleichen Index)

War die Datenprüfung nicht erfolgreich, so erscheint ein Fehlerprotokoll mit der betreffenden Zeile und Spalte.

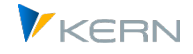

|        | 凸甲間         | Horisis (Sie Bilt | <b>In</b><br>Œ    |  |  |  |  |  |  |  |
|--------|-------------|-------------------|-------------------|--|--|--|--|--|--|--|
| Fehler |             |                   |                   |  |  |  |  |  |  |  |
| Zeile  | Spalte Wert |                   | Fehler            |  |  |  |  |  |  |  |
| 16     |             | $F$ 201X          | Falscher Datentyp |  |  |  |  |  |  |  |
| 16     | Н           | 000x100000X       | Falscher Datentyp |  |  |  |  |  |  |  |

Abbildung 2.3: Meldung bei Funktion "Daten prüfen"

Die Fehler können dann direkt in der Excel-Tabelle korrigiert werden. Über die Schaltfläche |Sichern| werden die Daten abschließend nach Excel übertragen.

#### <span id="page-16-0"></span>2.3 Daten über "Shuttle-Master" bearbeiten

Diese Funktion ist ab Allevo 4.0 nicht mehr vorhanden: stattdessen sollte ein Allevo Layout mit passendem Master verwendet werden.

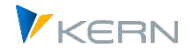

# <span id="page-17-0"></span>**3 Download von Satelliten-Daten**

# <span id="page-17-1"></span>**3.1 Funktionsübersicht**

Der Download von Satellitendaten kann wahlweise als Text- oder Excel-Datei erfolgen:

- Wird eine reine Sicherungskopie eines Satelliten angestrebt, ist hierfür ein Textbackup die schnellste und sicherste Möglichkeit.
- Der Download als Excel-Datei über Button |Excel initial| ist insbesondere für eine umfassende Bearbeitung des Tabelleninhaltes geeignet, da hier die gewohnte Spalten- und Zeilenansicht vorhanden ist. Hier verwendet Allevo eine Vorlage verwendet, die für alle Satelliten gleich ist (mit automatischer Spaltenaufteilung entsprechend Definition im Satelliten). Diese Variante benötigt eine allgemein gültige Excel-Vorlage, die unter dem symbolischen Namen ZIPP\_SAT\_UPL im System hinterlegt sein muss (siehe nachfolgender Abschnitt).

# <span id="page-17-2"></span>**3.2 Download über allgemeine Excel-Vorlage (**"Excel initial")

Der Download von Satelliten-Daten in eine Excel-Datei ist insbesondere dann sinnvoll, wenn eine umfassende Bearbeitung des Tabelleninhaltes erfolgen soll, da hier die gewohnte Spalten- und Zeilenansicht vorhanden ist, wobei die Spalten auf dem Excel-Blatt automatisch entsprechend der Struktur des Satelliten angelegt werden.

Der Download kann nur ausgeführt werden, wenn eine entsprechende Excel-Vorlage im SAP-System hinterlegt ist (siehe Hinweise im Abschnitt [1.8.1](#page-8-2) weiter oben).

Die Download-Funktion wird über gleichnamige Registerkarte im Shuttle aufgerufen.

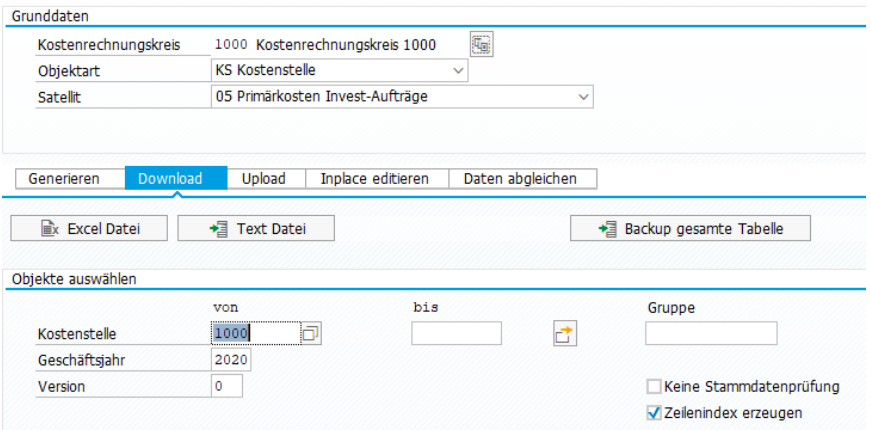

**Abbildung 3.1: Download als Excel-Datei**

Nach dem Betätigen der Schaltfläche |Excel Datei| folgt ein Dialog, in dem der Zielordner sowie der Name der Excel-Datei angegeben werden. Als Voreinstellung für die Bezeichnung der Excel-Datei gilt:

### **ALLEVO\_SAT<Satellitennummer>\_<Objektart>\_<Jahr>\_<Version>\_<Kalenderwoche>.xls**

(Beispiel: ALLEVO\_SAT01\_KS\_2013\_000\_42.xlsm)

Die Endung der Excel-Datei wird direkt aus der gespeicherten Vorlage übernommen (im Normalfall XLSM). Auch beim Speichern muss immer die Endung der Vorlage verwendet werden.

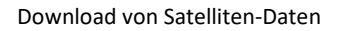

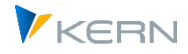

**Hinweis:** Eine bereits vorhandene Excel-Datei mit gleichem Namen wird überschrieben (im Gegensatz zum Download als Text-Datei, denn dort werden neue Daten angehängt).

Ein Beispiel der erzeugten Excel-Datei zeigt die folgende [Abbildung 3.2.](#page-18-2)

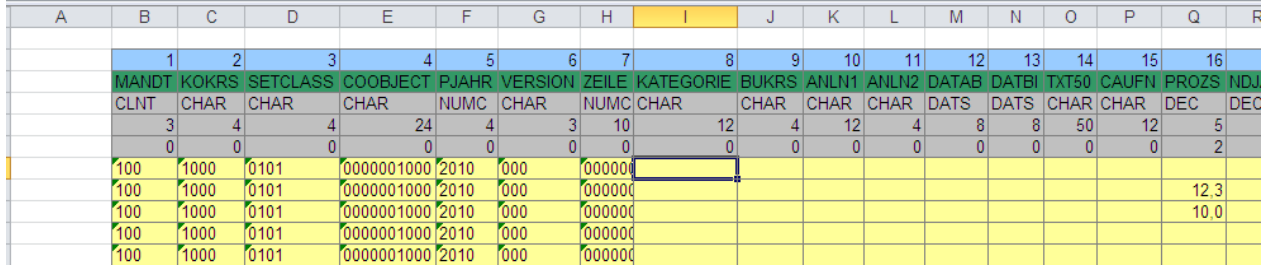

<span id="page-18-2"></span>**Abbildung 3.2: Beispiel für Excel-Datei aus Download**

Die Excel-Tabelle enthält mehrere Kopfzeilen mit den Angaben zu den einzelnen Feldern im Satelliten. Sie entsprechen den Definitionen im SAP-Dictionary (mit Feldname, Typ und Länge).

**Hinweis:** Es ist auch möglich, eine Excel-Datei zu erstellen, die nur die Grundeinträge (Kopfzeilen) für einen bestimmten Satelliten enthält, aber keine Daten. Diese Funktion steht auf der ersten Shuttle-Registerkarte "Generieren" zur Verfügung: Nach Auswahl des Satelliten und Betätigen der Schaltfläche |Excel initial (Vorlage)| wird ein Blanko-Blatt mit korrektem Spaltenaufbau lokal gespeichert.

Die Daten in der Excel-Tabelle können offline bearbeitet und dann wieder hochgeladen werden (siehe nachfolgendes Kapitel [4\)](#page-21-0).

### <span id="page-18-0"></span>**3.3 Download über "Shuttle-Master" in Excel-Datei**

Diese Funktion steht ab Allevo 4.0 nicht mehr zur Verfügung: wenn komplexere Funktionen auf Excel Seite erforderlich sind (z.B. Formelwert oder Steuerung über Navigation), dann sollte ggf. ein Allevo Layout mit passendem Master dafür eingerichtet werden.

### <span id="page-18-1"></span>**3.4 Download in Text-Datei**

Die erstellte Text-Datei beinhaltet alle relevanten Datensätze des Satelliten gemäß dessen Append-Struktur. Es gibt die Möglichkeit eines Komplett-Backups über alle Versionen, Jahre und Objekte (z. B. Kostenstellen) hinweg sowie eines auf Objekte bzw. Objektgruppen, Versionen und Jahre eingeschränkten Backups.

Hinweis: Alternativ zu diesem "Komplett-Backup" gibt es in aktuellen Allevo Versionen eine eingebaute Backup Funktion speziell für Satelliten enthalten, wobei Daten nicht in eine lokale Datei exportiert werden, sondern von einem Satelliten in einen Backup-Satelliten. Für weitere Details siehe Kapitel "Werkzeuge" im Allevo SAP-Handbuch. Die hier beschriebenen Sicherungen per Shuttle können als Ergänzung dienen; darüber hinaus bieten sie die Möglichkeit, Daten offline zu ändern und dann wieder hochzuladen.

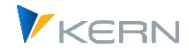

Folgende Varianten zum Downloadstehen zur Auswahl:

- Vollständiger Download zur Sicherung aller Daten im aktuellen Kostenrechnungskreises und zur aktuellen Objektart (aber unabhängig von Jahr und Version, siehe Button |Backup kompletter Tabelle|)
- Eingeschränkter Download (mit Selektion über Merkmale)

Die Inhalte der Text-Dateien können bei Bedarf geändert und dann auch wieder eingelesen werden (siehe nachfolgender Abschnitt).

Die Daten in der Text-Datei sind getrennt über Tabulator, können also bei Bedarf auch wieder einfach in Excel übernommen werden.

#### <span id="page-19-0"></span>**3.4.1 Vollständiger Download**

Nach dem Programmaufruf sind hier Kostenrechnungskreis, Objektart sowie der Tabellenname zu definieren (siehe [Abbildung 3.3\)](#page-19-1).

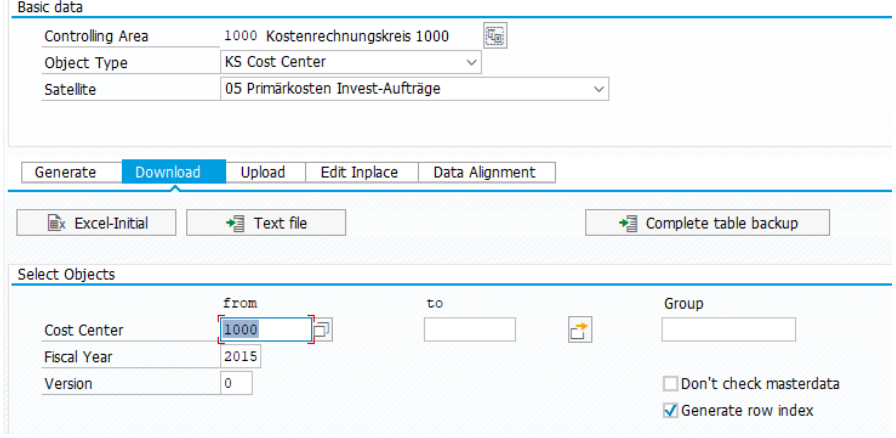

<span id="page-19-1"></span>**Abbildung 3.3: Vollständiges Backup als Text-Datei**

Nach Betätigen der Schaltfläche |Backup gesamte Tabelle| werden alle Daten zum gewählten Kostenrechnungskreis und zur aktuellen Objektart in eine Text-Datei kopiert. Es folgt eine Abfrage, in dem der Zielordner sowie der Name der Text-Datei definiert werden. Als Voreinstellung für die Bezeichnung der Text-Datei gilt:

### **ALLEVO\_SAT<Satellitennummer>\_<Objektart>\_<Kalenderwoche>.LOG**

(Beispiel: ALLEVO\_SAT05\_KS\_2011\_000\_42.LOG)

Die erstellte Text-Datei beinhaltet alle relevanten Datensätze des Satelliten gemäß dessen Feldern und eine Kopfzeile mit den Bezeichnungen der Spalten (sieh[e Abbildung 3.4\)](#page-19-2).

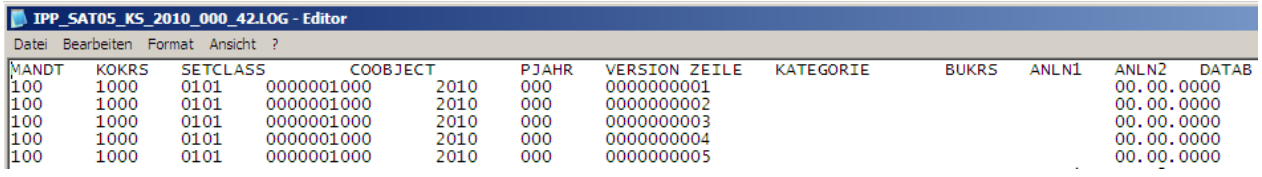

<span id="page-19-2"></span>**Abbildung 3.4: Beispiel für Backup als Text-Datei**

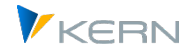

Am Ende der Kopfzeile stehen Datum und Uhrzeit des Downloads.

### <span id="page-20-0"></span>**3.4.2 Eingeschränkter Download**

Ein Teil-Download auf Textbasis funktioniert grundsätzlich genauso wie ein Komplett-Backup. Hier müssen aber zusätzlich Objekt(e), Geschäftsjahr sowie Version als Selektionsparameter angegeben werden (siehe Abschnitt "Objekte auswählen" i[n Abbildung 3.3\)](#page-19-1). Der Download wird über die Schaltfläche |Textdatei| gestartet.

Für den Dateinamen wird die Namenskonvention um die Angaben zu Version und Jahr ergänzt; es gilt also das folgende Schema:

### **ALLEVO\_SAT<Satellitennummer>\_<Objektart>\_<Jahr>\_<Version>\_<Kalenderwoche>.LOG**

(Beispiel: ALLEVO\_SAT05\_KS\_2010\_000\_42.LOG)

Der Aufbau der Text-Datei ist identisch mit der für den vollständigen Download.

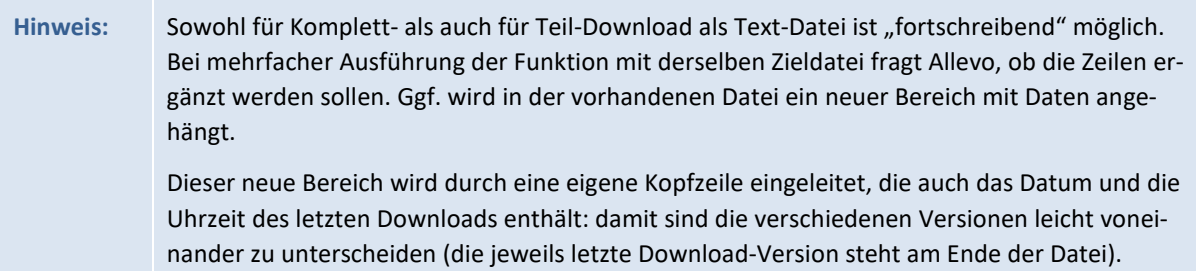

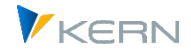

# <span id="page-21-0"></span>**4 Upload von Satelliten-Daten**

# <span id="page-21-1"></span>**4.1 Funktionsübersicht**

Das Hochladen der Daten funktioniert in der Regel genauso wie deren Download (siehe vorheriges Kapitel). Zwei Verfahren stehen hierbei zur Verfügung:

- Die Funktionen auf der Registerkarte "Upload aus" überschreiben die Daten in der Zieltabelle (abhängig von der gewählten Selektion).
- Die Funktionen auf der Registerkarte "Datenabgleich" aktualisieren nur diejenigen Daten, die in der Excel-Datei wirklich vorhanden sind.

Der Einstieg erfolgt wie immer über die Auswahl des Kostenrechnungskreises, der Objektart sowie der Nummer des Satelliten.

Der Shuttle kann Daten direkt aus einer Textdatei importieren, oder aus Excel-Dateien übernehmen.

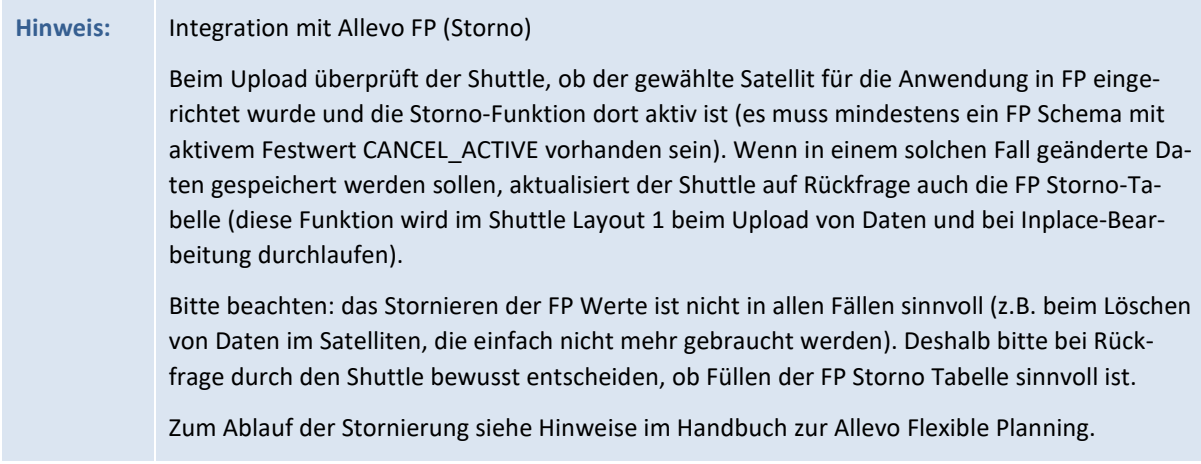

### <span id="page-21-2"></span>**4.2 Einstieg und Selektionsoptionen**

Auch beim Upload müssen zunächst die passenden Selektionskriterien eingegeben werden. Der Shuttle braucht diese Informationen, um ggf. Datensätze im Satelliten zu löschen. Sind in der hochgeladenen Datei ebenfalls Daten außerhalb des Selektionsbereichs enthalten, so werden diese Datensätze ignoriert.

Der Upload wird Schaltfläche |Excel-Datei| gestartet (siehe [Abbildung 6.1\)](#page-28-3).

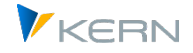

#### Upload von Satelliten-Daten

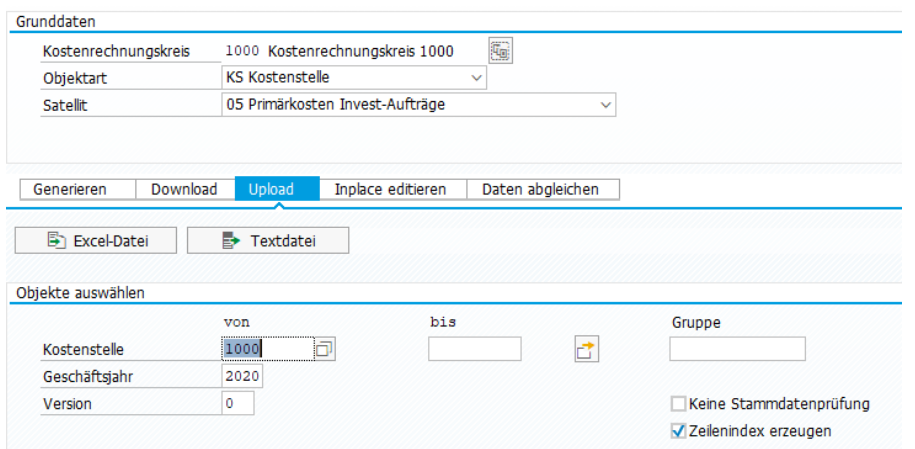

<span id="page-22-2"></span>**Abbildung 4.1: Upload von Text- und Excel-Dateien**

Das Programm löscht nach Auswahl der Datei zunächst die vorhandenen Einträge mit dem gleichen Datensatzschlüssel und überträgt dann den relevanten Inhalt der Datei in die Tabellen zum Satelliten.

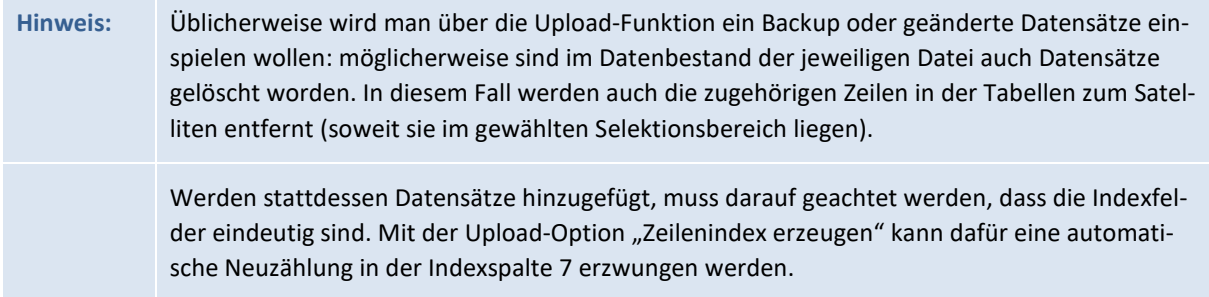

Auch beim Upload werden standardmäßig nur die Daten importiert, die einen gültigen Stammsatz im System haben (siehe Abschnit[t 3.4\)](#page-18-1)

Bei der Objektart PR sollte zusätzlich darauf geachtet werden, wie mit der Projekt- bzw. PSP-Nummer im Feld COOBJECT der Text- bzw. Excel-Datei verfahren werden soll: Wenn beim Download eine Konvertierung auf die externe, formatierte Darstellung durchgeführt wurde, muss der Schalter "PSP-Nummer konvertieren" auch beim Upload aktiviert sein; andernfalls können ungültige Datensätze in der Tabelle zum Satelliten entstehen (siehe auch Abschnit[t 1.10\)](#page-12-1).

#### <span id="page-22-0"></span>**4.3 Upload-Funktion über Excel-Datei**

#### <span id="page-22-1"></span>**4.3.1 Upload einer Excel-Datei**

Beim Import von Excel-Dateien sind im Gegensatz zu den Text-Dateien keine Vorarbeiten notwendig. Allerdings gilt auch hier: bei Veränderungen in der Zeilenstruktur sollte beim Upload das Auswahlfeld "Zeilenindex erzeugen" aktiviert sein.

Nach Eingabe der Selektionsdaten und dem Start über Schaltfläche |Excel-Datei| erscheint der übliche Datei-Auswahldialog und anschließend die Excel-Inplace-Ansicht (inklusive Prüfung der Daten; siehe Abschnitt **Fehler! Verweisquelle konnte nicht gefunden werden.**).

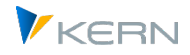

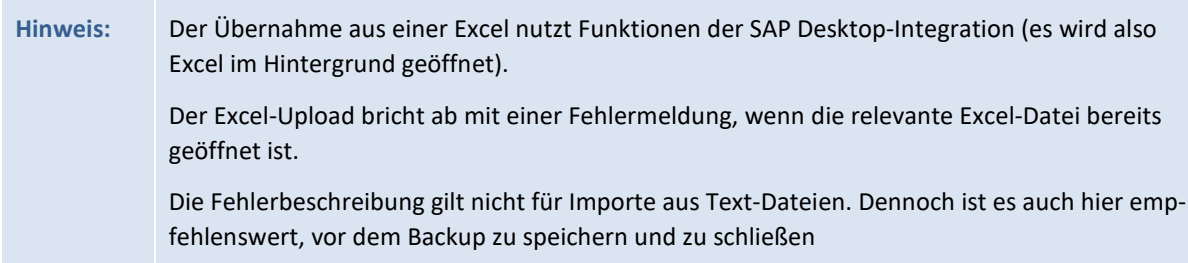

Mit Hilfe der Schaltfläche |Sichern| werden die Daten entsprechend den Selektionsbedingungen in die Datenbanktabelle zum Satelliten übernommen.

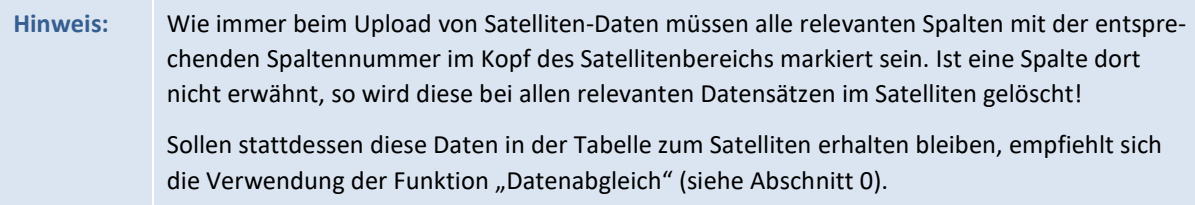

# <span id="page-23-2"></span><span id="page-23-0"></span>**4.3.2 Sonderfall: Erkennung Datumsformat bei Excel-Upload**

Allevo versucht beim Upload das Format einer Zelle mit Angaben zum Datum automatisch zu erkennen. Aus technischen Gründen kann diese Erkennung nicht immer funktionieren. Es besteht also die Gefahr, dass z.B. die Angaben für Tag und Monat vertauscht werden und damit ein falsches Datum im Satelliten abgelegt wird.

Um diesen Fall zu vermeiden, kann das auf Excel Seite verwendete Datumsformat explizit mitgegeben werden (siehe Menü "Shuttle >> Datums-Format setzen").

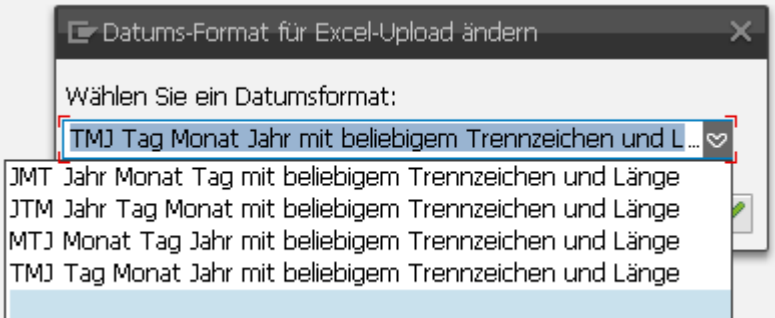

#### **Abbildung 4.2: Datumsformat bei Excel-Upload**

Die Optionen definieren die Reihenfolge von Tag, Monat und Jahr im Datumsfeld. Trennzeichen werden automatisch erkannt und ignoriert.

### <span id="page-23-1"></span>**4.3.3 Sonderfall: Feld mit Uhrzeit beim Excel-Upload**

Grundsätzlich kann Allevo auch Felder im Satelliten behandeln, die auf einem SAP Datenelement für Datum basieren. Auch in diesem Fall ist die Darstellung auf Excel-Seite länderabhängig (bzw. abhängig von den Windows-Einstellungen zur Region). Für Datenaustausch bitte letzte Version Blanko-Master verwenden.

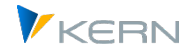

### <span id="page-24-0"></span>**4.4 Upload Funktion über Text-Datei**

#### <span id="page-24-1"></span>**4.4.1 Text-Datei bearbeiten**

Wenn in Text-Dateien, seien es Komplett- oder Teil-Backups, Veränderungen vorgenommen werden müssen, sollten folgende Punkte beachtet werden:

- Die Kopfzeilen haben nur einen informativen Wert. Für einen Upload müssen diese entfernt werden. Veränderungen an diesen Kopfzeilen haben keine Auswirkung auf die eigentlichen Datensätze.
- Anstelle von Spalten werden im Text-Backup Tabstopps verwendet [\(Abbildung 4.3\)](#page-24-3). Werden hier Zeilen eingefügt oder verändert, müssen am Ende eben diese Tabstopps vorhanden sein, da beim Upload das Shuttle-Programm andernfalls nicht erkennen kann, wann eine neue Spalte beginnt.
- Dezimalwerte müssen immer den Punkt "." als Dezimal-Trennzeichen führen (und keine weiteren Trennzeichen).

|                                                                                                    |                                                                                                    |                                                                                                    | IPP SAT01 KS 2006 000 05.LOG - Editor                                                                                                    |              |                                                                                                    |                                                                                                    |                                                                                                    |                                                                                                    |                                      |
|----------------------------------------------------------------------------------------------------|----------------------------------------------------------------------------------------------------|----------------------------------------------------------------------------------------------------|----------------------------------------------------------------------------------------------------|--------------|----------------------------------------------------------------------------------------------------|----------------------------------------------------------------------------------------------------|----------------------------------------------------------------------------------------------------|----------------------------------------------------------------------------------------------------|--------------------------------------|
| Datei                                                                                                   | Bearbeiten                                                                                                    | Ansicht ?<br>Format                                                                                                    |                                                                                                    |              |                                                                                                    |                                                                                                    |                                                                                                    |                                                                                                    |                                      |
| MANDT<br>800<br>800<br>800<br>800<br>800<br>800<br>800<br>800<br>800<br>800<br>800<br>800<br>800<br>800 | <b>KOKRS</b><br>1000<br>1000<br>1000<br>1000<br>1000<br>1000<br>1000<br>1000<br>1000<br>1000<br>1000<br>1000<br>1000<br>1000 | <b>SETCLASS</b><br>0101<br>0101<br>0101<br>0101<br>0101<br>0101<br>0101<br>0101<br>0101<br>0101<br>0101<br>0101<br>0101<br>0101 | COOBJECT<br>0000001230<br>0000001230<br>0000001230<br>0000001230<br>0000001230<br>0000001230<br>0000001230<br>0000001230<br>0000001230<br>0000001230<br>0000001230<br>0000001230<br>0000001230<br>0000001230 | <b>PJAHR</b> | VERSION<br>2006<br>2006<br>2006<br>2006<br>2006<br>2006<br>2006<br>2006<br>2006<br>2006<br>2006<br>2006<br>2006<br>2006 | ZEILE<br>000<br>000<br>000<br>000<br>000<br>000<br>000<br>000<br>000<br>000<br>000<br>000<br>000<br>000 | ZZIPP008<br>0000000001<br>0000000002<br>0000000003<br>0000000004<br>0000000005<br>0000000006<br>0000000007<br>0000000008<br>0000000009<br>0000000010<br>0000000011<br>0000000012<br>0000000013<br>0000000014 | ZZIPP009<br>Test 1<br>Test 2<br>Test 3<br>Test 4<br>Test 5<br>Test 6<br>Test 7<br>Test 8<br>Test 9<br>Test 10<br>Test 11<br>Test 12<br>Test 13<br>Test 14 | v                                    |
| $ \mathbf{<} $                                                                                          |                                                                                                    | $\mathbf{m}$                                                                                                    |                                                                                                    |              |                                                                                                    |                                                                                                    |                                                                                                    |                                                                                                    | $\blacktriangleright$ $\parallel$ .: |

<span id="page-24-3"></span>**Abbildung 4.3: Text-Datei bearbeiten**

Beim Export wird eine Datei mit Endung ".LOG" erzeugt. Für den Import sollte die Datei mit den (geänderten) Daten die Endung ".TXT" haben (das ist Standard-Vorschlag bei Upload).

Nach dem Upload gibt Allevo die Zahl der Zeilen mit veränderten Daten an; Zeilen mit gleichem Inhalt wie in der Satelliten-Tabelle werden nicht erwähnt.

### <span id="page-24-2"></span>**4.4.2 Upload durchführen**

Wie in Abschnitt [4.2](#page-21-2) beschrieben, haben die Kopfzeilen in den Text-Dateien rein informativen Charakter und dienen vor allem zur Unterscheidung der jeweiligen Backup-Datensätze. Für einen Upload ist es daher notwendig, sowohl die Kopfzeilen als auch sämtliche nicht benötigten Datensätze aus der Text-Datei zu löschen.

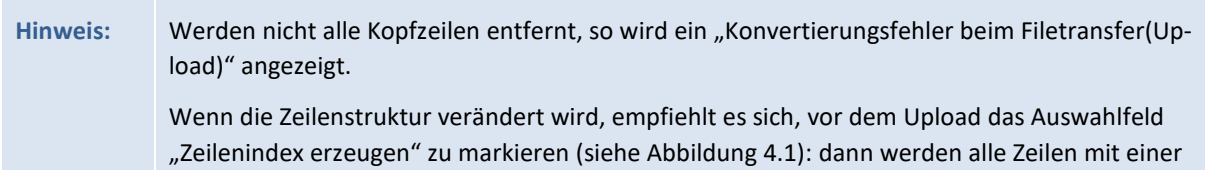

Upload von Satelliten-Daten

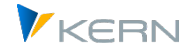

neuen Nummer versehen und mehrdeutige Zeilennummern ausgeschlossen. Auf diese Weise lassen sich sogar mehrere Backup-Datensätze komplett in die Tabelle reimportieren.

VSI Viren Scanner: der Text-Upload nutzt die SAP Funktion "GUI\_UPLOAD". In aktuellen SAP Versionen wird dabei ein Viren-Scan durchgeführt, falls die zugehörigen Funktionen im Kundensystem aktiv sind. Es gilt das Standard-Profil /SCET/GUI\_UPLOAD (siehe auch SAP Dokumentation zum Virus Scanner Interface (VSI) und entsprechende SAP Hinweise).

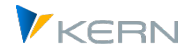

# <span id="page-26-0"></span>**5 Datenabgleich (selektiv nach Spalten aktualisieren)**

# <span id="page-26-1"></span>**5.1.1 Übersicht**

Der Datenabgleich ist eine spezielle Form der Upload-Funktion und vereinigt zwei Grundfunktionen:

- Es werden grundsätzlich alle Zeilen einer Excel-Datei gelesen und in den Satelliten übernommen. Der Datenabgleich verlangt deshalb auch keine zusätzlichen Selektionsparameter außer Kostenrechnungskreis und Objektart.
- Es werden nur diejenigen Spalten/Felder des Satelliten aktualisiert, die explizit auch in der Excel-Datei eingetragen sind. Die Werte in allen anderen Feldern des Satelliten bleiben erhalten.

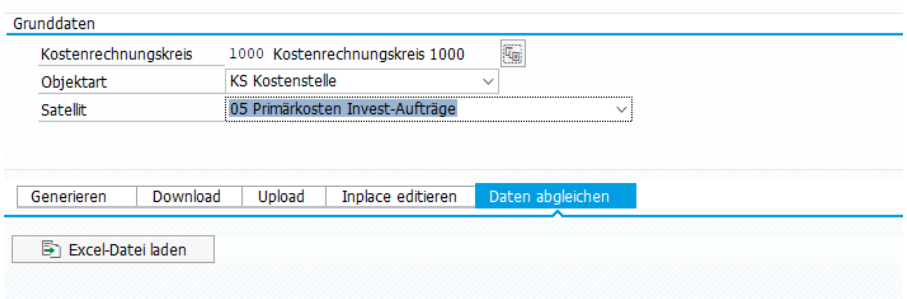

<span id="page-26-4"></span>**Abbildung 5.1: Datenabgleich über Excel-Dateien**

### <span id="page-26-2"></span>**5.1.2 Anwendungsfall**

Der Datenabgleich eignet sich damit beispielsweise für Anwendungsfälle, bei denen die Daten eines Satelliten von unterschiedlichen Abteilungen bearbeitet werden (also getrennt nach Spalten). Über den Datenabgleich können die jeweiligen Excel-Tabellen dann nacheinander eingelesen werden, ohne dass eine Abteilung die Daten der jeweils anderen Abteilung überschreibt.

**Hinweis:** In diesem Zusammenhang ist es auch sinnvoll, mehrere Vorlagen zum aktuellen Satelliten im BDS zu hinterlegen (analog zum Satelliten-Download über |Shuttle-Master|). Dann erscheint im Vorfeld ein Popup zur Auswahl der jeweils gewünschten Vorlage. Hier könnten also (abteilungsbezogen) die Vorlagen mit den unterschiedlichen Spaltenaufteilungen gespeichert werden.

# <span id="page-26-3"></span>**5.1.3 Aufruf und Übernahme Daten**

Der Datenabgleich kennt keine weiteren Selektionsparameter auf der zugehörigen Registerkarte (siehe [Abbildung 5.1\)](#page-26-4).

Nur bei der Objektart PR sollte zusätzlich darauf geachtet werden, dass für die Funktion "PSP-Nummer Konvertierung" die gleiche Einstellung gewählt wird wie beim Download: andernfalls werden alle Datensätze der Excel-Liste im Satelliten neu angelegt (siehe auch Abschnit[t 1.10\)](#page-12-1).

Nach dem Start über die Schaltfläche |Excel-Datei laden| erscheint der übliche Datei-Auswahldialog und anschließend die Excel-Inplace-Sicht).

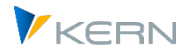

Mit Hilfe der Funktion |Sichern| werden die Daten wieder in die Tabellen zum Satelliten übernommen.

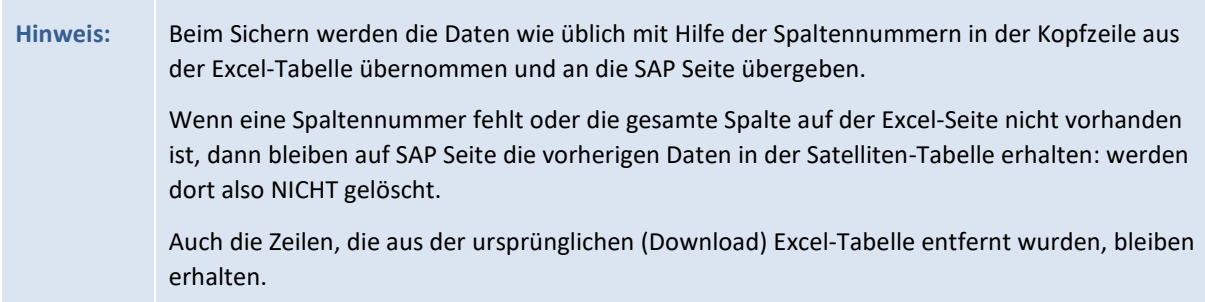

In der Regel wird der Datenabgleich dazu verwendet, die vorhandenen Daten eines Satelliten zu bearbeiten. Die Neuanlage kann hier als Ausnahme angesehen werden. Deshalb wird bei der Funktion |Daten prüfen| auch nochmal explizit darauf hingewiesen, ob neue Datensätze in der Excel-Tabelle eingefügt wurden (siehe [Abbildung 5.2\)](#page-27-0).

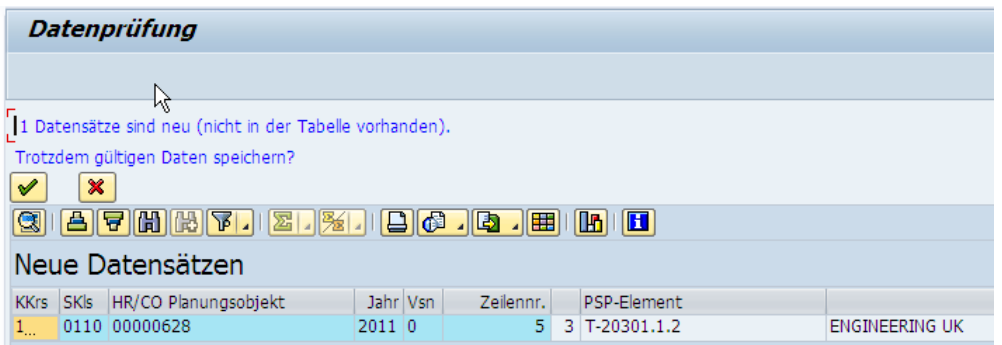

<span id="page-27-0"></span>**Abbildung 5.2: Datenabgleich über Excel-Dateien**

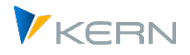

# <span id="page-28-0"></span>**6 Shuttle-Zusatzfunktionen (Layout 1 – 4)**

# <span id="page-28-1"></span>**6.1 Funktionsübersicht**

Neben den Standardfunktionen zur Satellitenbearbeitung, die in den bisherigen Abschnitten beschrieben wurden, bietet die Transaktion /ALLEVO/SHUTTLE weitere Tabellenbearbeitungsfunktionen, die über zusätzliche Bildschirm-Layouts aufgerufen werden (siehe Schaltflächen "Vorheriges Layout" und "Nächstes Layout" in [Abbildung 6.1](#page-28-3) oben).

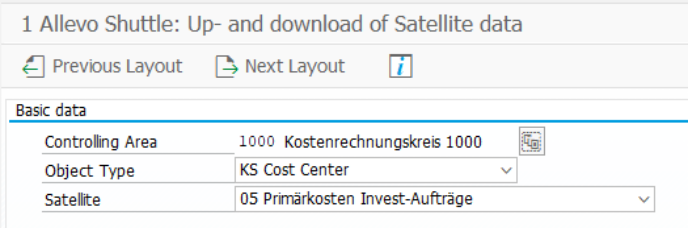

#### <span id="page-28-3"></span>**Abbildung 6.1: weitere Shuttle-Layouts**

Die folgenden Funktionen stehen zur Verfügung:

- 1. Shuttle Satelliten-Up-/-download (wie bereits beschrieben)
- 2. Satellitendaten zwischen Objekten kopieren
- 3. Satellitendaten bearbeiten
- 4. Satellitendaten kopieren in Jahr/Version
- 5. Tabelle bearbeiten (Zusatzberechtigungen erforderlich)

Die ersten vier Funktionen beziehen sich auf eine Kombination aus Kostenrechnungskreis, Objektart und Nummer des Satelliten (diese Parameter bilden folglich immer die Einstiegsselektion).

### <span id="page-28-2"></span>**6.2 Satellitendaten zwischen Objekten kopieren**

Im Layout "2 Allevo – Satellitendaten kopieren zwischen Objekten" bietet der Shuttle die Möglichkeit, die Datensätze eines einzelnen Objekts in ein anderes oder mehrere andere Objekte zu kopieren.

So ist es beispielsweise möglich, die Satellitendaten einer Kostenstelle mit den Satellitendaten einer anderen Kostenstelle zu füllen. Dies ist für die Zielobjekte objektübergreifend ausführbar, d. h. es können Kostenstellen, Aufträge, Profit-Center oder PSP-Elemente ausgewählt werden. Darüber hinaus lassen sich als Zielobjekte auch Objektgruppen bzw. Projekte eintragen.

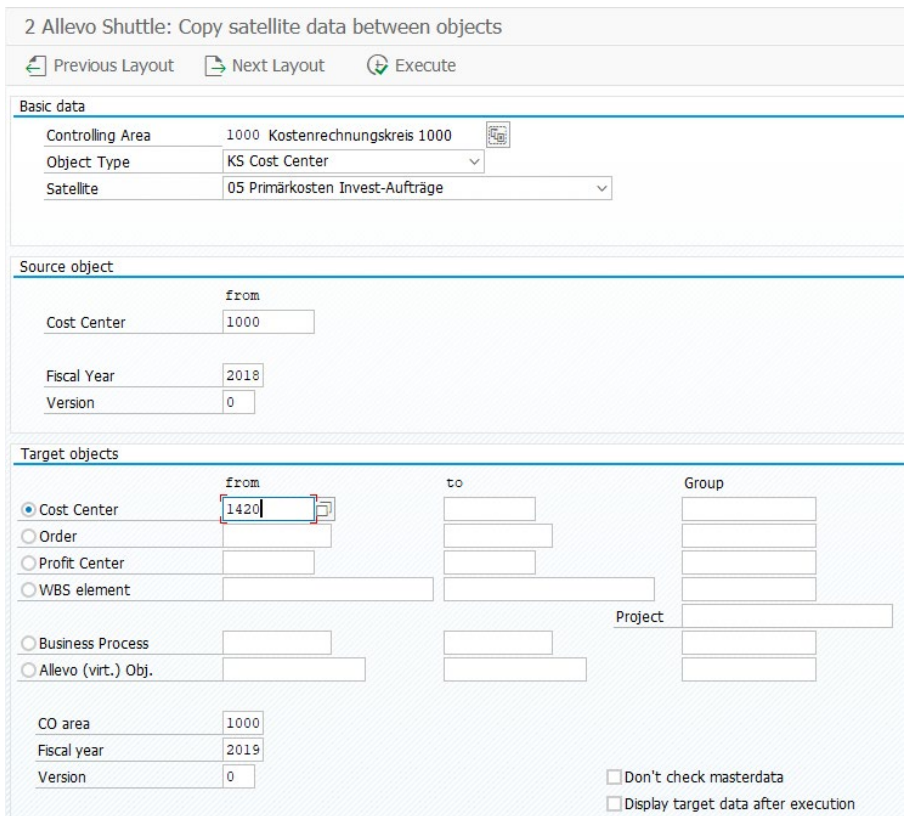

**Abbildung 6.2: Satelliten-Kopie zwischen Objekten**

Der Kopiervorgang wird über die Schaltfläche |Ausführen| gestartet. Zum Zwecke der Datenprüfung können die Zieldaten im Anschluss an den Kopiervorgang einzeln aufgelistet werden. Aktivieren Sie hierzu den Check "Anzeige der Zieldaten nach dem Kopieren".

**Hinweis:** In den Zielobjekten werden alle vorhergehenden Daten gelöscht.

### <span id="page-29-0"></span>**6.3 Satellitendaten bearbeiten ohne Aufruf von Excel**

Bei sehr großen Datenmengen kann die Ansicht oder die Bearbeitung der Satellitendaten über Excel viel Rechnerleistung in Anspruch nehmen. Aus diesem Grund stehen im Layout "3 Allevo – Satellitendaten bearbeiten" mehrere Bearbeitungsfunktionen zur Verfügung, die unabhängig von Excel aufrufbar sind.

Das Layout bietet folgende Bearbeitungsfunktionen:

- Quelldaten anzeigen
- Daten bearbeiten
- Quelldaten löschen

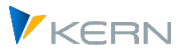

| $\leftarrow$ Previous Layout  | $\rightarrow$ Next Layout       | ● Display Origin Data ■ Modify Data |              | Delete Origin Data<br>WIII |
|-------------------------------|---------------------------------|-------------------------------------|--------------|----------------------------|
| Basic data                    |                                 |                                     |              |                            |
| Controlling Area              | 1000 Kostenrechnungskreis 1000  | G                                   |              |                            |
| Object Type                   | <b>KS Cost Center</b>           | $\checkmark$                        |              |                            |
| Satellite                     | 05 Primärkosten Invest-Aufträge |                                     | $\checkmark$ |                            |
|                               |                                 |                                     |              |                            |
|                               |                                 |                                     |              |                            |
|                               | from                            | to                                  |              | Group                      |
| Cost Center                   | 1000                            |                                     |              |                            |
| Select objects<br>Fiscal year | 2018                            |                                     |              | Don't check masterdata     |

**Abbildung 6.3: Satellitendaten bearbeiten**

#### **Quelldaten anzeigen**

Diese Funktion zeigt die Datensätze entsprechend der Selektion.

| 3 Allevo - Satellitendaten bearbeiten                                                                      |                                               |                             |  |            |  |            |                                |                   |  |  |
|----------------------------------------------------------------------------------------------------|-----------------------------------------------|-----------------------------|--|------------|--|------------|--------------------------------|-------------------|--|--|
| Q. Quelldaten anzeigen<br>Daten bearbeiten<br>Vorheriges Layout<br>ာ Nächstes Layout<br>Quelldaten löschen |                                               |                             |  |            |  |            |                                |                   |  |  |
| E Ausgabe von /KERN/IPPSAT01                                                                               |                                               |                             |  |            |  |            |                                |                   |  |  |
| qi                                                                                                    |                                               |                             |  |            |  |            | IIn<br>H                       |                   |  |  |
| <b>KKrs</b>                                                                                                |                                               | SKls   HR/CO Planungsobjekt |  | Jahr   Vsn |  |            | Zeilennr. Investprogrammpositi | Investbezeichnung |  |  |
|                                                                                                    |                                               | $\boxed{a}$ 0101 0000001000 |  | 2010 0     |  | $1\vert 1$ |                                | 2                 |  |  |
| $10-10$                                                                                                    | 2<br>0101 0000001110<br>$1\vert 1$<br>2010 0  |                             |  |            |  |            |                                |                   |  |  |
| $10-10$                                                                                                    | 0101 0000001200<br>$1$ Test<br>1200<br>2010 0 |                             |  |            |  |            |                                |                   |  |  |
| $10-1$                                                                                                    |                                               | 0101 0000001200             |  | 201000     |  |            | $2$   test2                    | 1200              |  |  |
|                                                                                                    |                                               |                             |  |            |  |            |                                |                   |  |  |

**Abbildung 6.4: Quelldaten anzeigen**

#### **Daten bearbeiten**

Mit Hilfe dieser Funktion können einzelne Datensätze direkt bearbeitet und anschließend über die Tastenkombination Strg + S gespeichert werden. Dabei werden die ursprünglichen Daten komplett überschrieben (ggf. werden auch Zeilen gelöscht).

**Hinweis:** In früheren Shuttle-Versionen wurde noch zwischen den Funktonen "Daten bearbeiten" und "Daten ersetzen" unterschieden, wobei nur im zweiten Fall die ursprünglichen Daten überschrieben wurden. In der aktuellen Version werden nun stets die ursprünglichen Daten ersetzt, sodass die Darstellung am Monitor auch immer dem Inhalt der Datenbank entspricht (das Programm löscht in diesem Fall die Tabelle im gesamten Selektionsbereich und schreibt alle Datensätze wie angezeigt zurück).

Über das Icon für |Eingaben prüfen| in der ALV Symbolleiste lassen sich die eingegebenen Werte vor dem Speichern überprüfen: dabei werden die hinterlegten Datentypen der jeweiligen Spalten mit den eingegebenen Werten abgeglichen.

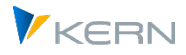

Diese Prüfung wird auch vor dem Speichern automatisch ausgeführt, um zu verhindern, dass Daten mit falschen Formaten in die Satellitentabelle übernommen werden.

**Hinweis:** Die Prüfung ist eine SAP-Standardfunktionalität der ALV-Anzeige. Sie ermittelt auch, ob für ein Zeichen-Feld die Eingabe von Kleinbuchstaben explizit erlaubt ist. Wenn nicht, werden neu eingetragene oder geänderte Texte in Großbuchstaben umgewandelt. Wenn dies nicht gewünscht ist, muss die Änderung der Daten über die Excel-Oberfläche erfolgen.

Felder im Hauptindex eines Satelliten (oder Kommentartabelle) können nicht geändert werden. Neue Zeilen anlegen geht über die ALV Standardfunktion inkl. Eintrag bei den Index-Feldern (bei Bedarf auch vorhandene Zeilen kopieren und dann einfügen).

### **Quelldaten löschen**

Diese Funktion löscht den gesamten Inhalt eines Satelliten im vorgegebenen Selektionsbereich. Vorher erscheint eine Sicherheitsabfrage mit der Anzahl der relevanten Datensätze.

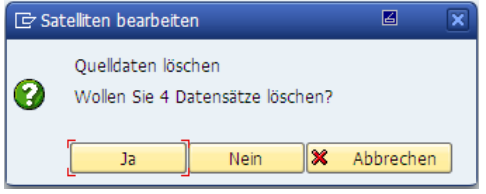

**Abbildung 6.5: Sicherheitsabfrage beim Löschen**

**Hinweis:** In früheren Allevo Version ließen sich die hier genannten Funktionen auch auf Planungskommentare des Allevo anwenden (Tabelle /KERN/IPPCOMMENT). Dafür gibt es aber inzwischen eigenständige Transaktionen, die z.B. über das Menü im Allevo Cockpit erreichbar sind.

### <span id="page-31-0"></span>**6.4 Satellitendaten in andere Planjahre/-versionen kopieren**

Im Layout "4 Allevo – Satellitendaten kopieren in Jahr/Version" bietet der Shuttle die Möglichkeit, Daten von einem oder mehreren Objekten in ein anderes Planjahr und/oder eine andere Planversion zu kopieren. So ist es beispielsweise möglich, den Satelliten einer Kostenstelle für eine neue Forecast-Version zu füllen.

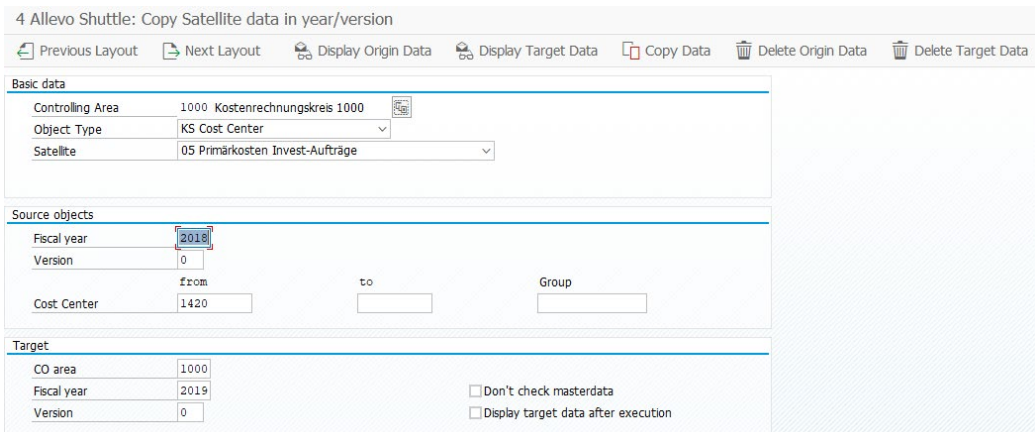

**Abbildung 6.6: Satellitendaten in eine andere Planversion kopieren**

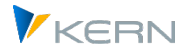

Über die Schaltflächen |Quelldaten anzeigen| bzw. |Zielbereich anzeigen| ist es möglich, den Inhalt der Quell- wie auch der Zielobjekte vor oder nach dem Kopiervorgang anzuzeigen (sinnvoll vor dem Starten des Kopiervorgangs).

Über die Schaltfläche |Quelldaten löschen| bzw. |Zielbereich löschen| lassen sich die entsprechenden Inhalte entfernen (mit vorgeschalteter Sicherheitsabfrage).

Der Kopierprozess wird über die Schaltfläche |Daten kopieren| gestartet. Ist dabei der Check "Anzeige der Zieldaten nach dem Kopieren" aktiviert, so werden die kopierten Zeilen nach dem Kopiervorgang explizit aufgelistet (wie bei der Funktion "Zielbereich anzeigen").

**Hinweis:** In früheren Allevo Version ließen sich die hier genannten Funktionen auch auf Planungskommentare des Allevo anwenden (Tabelle /KERN/IPPCOMMENT). Dafür gibt es aber inzwischen eigenständige Transaktionen, die z.B. über das Menü im Allevo Cockpit erreichbar sind

# <span id="page-32-0"></span>**6.5 Allevo-Tabellen bearbeiten**

In früheren Allevo Versionen verzweigte ein Layout "5 Allevo – Tabelle bearbeiten" zur Transaktion /ALLEVO/TAB, um Inhalte beliebiger Tabellen im /KERN/-und /KERNC/-Namensraum anzuzeigen und ggf. auch zu bearbeiten.

Da es sich hierbei nicht um eine Satelliten-spezifische Funktion handelt, kann der Aufruf stattdessen heute über das Allevo Cockpit erfolgen (Menü "Goto") oder direkt über die Transaktion. Auch weiterhin ist dort Zusatzberechtigung für den Änderungsmodus erforderlich.

Spezifisch für Satelliten kann der Aufruf dieser Transaktion auch direkt aus dem Satelliten Cockpit erfolgen.

Für Details siehe Allevo SAP Handbuch.

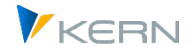

# <span id="page-33-0"></span>**7 SunTables und Shuttle**

# <span id="page-33-1"></span>**7.1 Funktionsübersicht**

Allevo-Shuttle-Funktionen (wie bisher beschrieben) wurde ursprünglich für die Bearbeitung von Daten in einem Satelliten erstellt. Mit Allevo-Version 4.1 stehen zusätzlich sog. SunTables zur Verfügung, deren Daten über eine eigene Shuttle-Transaktion zu pflegen sind (Tx /ALLEVO/SUN\_SHUTTLE).

Die bisherigen Abschnitte des Handbuchs bezogen sich primär auf die Funktionen des ursprünglichen Shuttle zur Pflege von Satelliten-Daten. Nachfolgend sind die abweichenden Funktionen zum Schuttle für SunTables zu finden. Zur Anwendung von SunTables

**Hinweis:** Zur Anwendung von SaunTables im Allevo Umfeld siehe Allevo-SAP-Handbuch.

Bedingt durch das Konzept der SunTables (z.B. freie Definition von Index-Feldern in der zugehörigen Tabelle) stehen bestimmte Grundfunktionen aus dem Satelleliten-Shuttle hier nicht mehr zur Verfügung: z.B. keine Kopierfunktionen zwischen Objekten, Jahren und/oder Versionen.

Die zugehörige Transaktion /ALLEVO/SUN\_SHUTTLE kennt nur noch eine Sicht mit Slektionsbild für die relevante Tabelle:

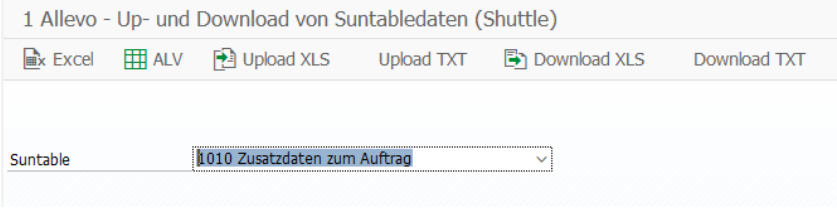

**Abbildung 7-1: Einstiegsbild Shuttle für SunTables**

Die Grundfunktionen in der Button-Leiste:

- [Excel] öffnet den bei Allevo üblichen Workplace zur Bearbeitung der Daten in Excel.
- [ALV] zeigt die Daten über ALV (auch hier ist Bearbeitung möglich).
- [Upload XLS] erlaubt den Upload von Excel Dateien
- [Upload TXT] erlaubt den Upload aus Text Dateien mit Tab-getrennten Feldern
- [Download XLS] erzeugt eine Excel-Datei mit den Daten der SunTable
- [Download TXT] erzeugt eine Text-Excel Datei mit den Daten der SunTable (Tab-getrennt)

### <span id="page-33-2"></span>**7.2 Einstiegsbild und Bearbeitung im Dialog (Inplace)**

Das Einstiegsbild des Shuttle enthält nur die Option zur Auswahl der relevanten SunTable (siehe Abbildung weiter oben).

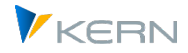

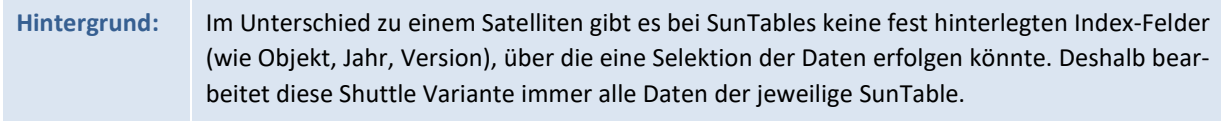

Ein Excel-Template (mit Corner-Variante) muss unter dem symb. Dateinamen ZIPP\_SUN\_UPL im BDS oder in der Allevo Dateiverwaltung hinterlegt sein.

### **7.3 Sonstige Funktionen**

Alternativ zur Bearbeitung über Excel steht eine ALV Anzeige mit Editiermöglichekiten zur Verfügung.

Der Text-Up/Download verwendet tab-getrennte Text Dateien mit Headerzeile, um die jeweiligen Spalten besser zuordnen können.

Der Excel Up/Download nutzt die gleiche Vorlage (auf Basis von ZIPP\_SUN\_UPL) wie die Inplace-Bearbeitung.

Auch bei den Funktionen zum Up/Download werden immer alle Daten der SunTable gleichzeitig geführt: beim Upload werden Zeilen, die nicht mehr vorhanden sind, auch in der Zieltabelle gelöscht. Nur bei einer (evtl. versehentlich) leeren Text- oder Excel-Datei lässt Allevo die vorherigen Daten in der SunTable stehen.